#### **Adding Your First Chat On Buddy**

- 1. From the ChatON application screen, tap Add buddy and choose a search method.
  - Suggestions: provides a list of suggested buddies that you might know.
  - Tell friends: to send current buddies a download link so that they can then install ChatON.
  - Phone number: to search by Country code and phone number.
  - Email: to search by using a known email account.
- 2. Select a country code if it differs from yours.
- 3. Enter the information and tap Search. Once the recipient is matched, their entry appears in the Results area.
- 4. Tap Add and confirm your new buddy appears in the Buddies tab.

## **Using ChatON for Chatting**

- 1. From the ChatON application screen, tap the Buddies tab.
- 2. Select a buddy by tapping the Chat image to initiate your chat.
- 3. Enter your message using the on-screen text entry method.
- Send. **4.** Tap

#### To reply to a ChatON message:

- 1. While the chat session is active, tap the Enter message field and then type your reply message.
- **2.** Compose your reply.
- 3. Tap Send to deliver your reply.

## Deleting a single message bubble

- 1. From the **ChatON** application screen, launch a chat session to reveal the message string.
- 2. Touch and hold a message bubble, then select **Delete**.

#### Chrome

The Google Chrome app allows you to use the Google Chrome Web browser on your device.

- 1. From the Home screen, tap  $\longrightarrow$  Apps  $\rightarrow$  Chrome.

- 2. Read the Google Chrome Terms of Service and tap Accept and Continue.
- 3. If you have an existing Chrome account, tap Sign in to bring your open tabs, bookmarks, and data from your computer to your phone, otherwise tap No thanks.
- 4. Follow the on-screen instructions to use Google Chrome.

#### Clock

Here you can set an Alarm, configure and view the World clock, use a Stopwatch, set a Timer, or use a Desk Clock. The applications display in a tabular format and quickly accessed with the touch of a finger.

► From the Home screen, tap Apps → Clock.

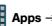

## Setting an Alarm

- 1. From the Clock screen, tap the Alarm tab and select Tap to create an alarm.
- 2. Use the +/-symbols to adjust the hour and minutes, then tap AM or PM (toggles depending on which was last selected).
- 3. Tap the Alarm day repeat area (indicated by blocks) and touch the number of days you want this alarm to repeat. Selections are: day circles or **Repeat weekly**. Selected day blocks turn a different color when active.
- 4. Tap the Alarm type field and select one of the following: Sound, Vibration, or Vibration and sound.
- 5. Tap the Alarm tone field and either select an available tone or select Add to use locate a sound to use as an alarm ringtone. Tap **OK** to activate the ringtone.
- 6. Slide the slider bar left or right in the Alarm volume field to decrease or increase the alarm volume. A sample of the volume level plays.
- 7. Move the Snooze activation slider to the right to activate the feature. Tap the field to assign a INTERVAL time (3 minutes, 5 minutes, 10 minutes, 15 minutes, or

30 minutes) and REPEAT (1 time, 2 times, 3 times,

5 times, and 10 times).

- INTERVAL indicates the length of time the alarm will remain silent between alarm notifications (snooze time).
- REPEAT indicates the numbers of snooze sessions that are assigned to this alarm. How many times will the snooze silence the alarm.
- 8. Move the Smart alarm slider to the right to activate this feature which slowly increases screen brightness and the volume of nature tones to simulate dawn breaking.

Tap the field to assign a INTERVAL time (1 minute,

3 minutes, 5 minutes, 10 minutes, 15 minutes, or

30 minutes) and nature TONE (Angel's Feather, Beginning of Life, etc..).

- INTERVAL category describes the length of time the alarm will remain silent between alarm notifications (snooze time).
- TONE category provides one of several nature sounds that are used as the alarm tone.
- 9. Tap the Name field and enter a name for this Alarm.
- 10. Tap Save to store the new alarm event.

#### **Turning Off an Alarm**

► To stop an alarm when it sounds, touch and slide

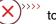

#### **Setting the Snooze Feature**

► To activate the Snooze feature after an alarm sounds, touch and slide <<<(∠Z) to any direction. Snooze must first be set in the alarm settings.

50

## **Deleting an Existing Alarm**

- 1. From the Clock screen, touch and hold an on-screen alarm event.
- 2. Tap Delete.

#### **World Clock**

This feature allows you to find out what time it is another part of world.

- 1. From the Clock screen, tap the World Clock tab.
- 2. Tap Add city then scroll and select the desired city, or tap in the search field to locate a city.
  - You can also press the GPS button to get a refined list based on your current location.

#### To assign DST settings:

- 1. Locate a desired city from the World clock list.
- 2. Touch and hold a city and select DST settings.
- 3. Select a DST setting (Automatic, Turn off, or Turn on). If Daylight Savings Time is selected, a sun symbol appears next to the World Clock city listing.

#### **Stopwatch**

This feature allows you to capture elapsed time while letting the stopwatch keep running.

- 1. From the Clock screen, tap Stopwatch tab.
- 2. Tap Start to start the stopwatch counter.
- 3. Tap Lap to begin the lap time counter.
- **4.** Tap **Stop** to stop the counter.
- 5. Tap Restart to restart the lap counter. You can have multiple lap times.
- **6.** Tap **Reset** to reset the counter.

## **Setting a Timer**

- 1. From the Clock screen, tap **Timer** tab.
- 2. Tap the Hours, Minutes, or Seconds field and use the on-screen keypad to enter the hour, minute, or seconds. The timer plays an alarm at the end of the countdown.
- 3. Tap Start to start the timer.
- 4. Tap **Stop** to stop the timer or **Reset** to reset the timer and start over
- **5.** Tap **Restart** to resume the timer counter.

#### **Contacts**

The default storage location for saving phone numbers to your Contacts List is your phone's built-in memory.

► From the Home screen, tap Apps → Contacts.

For more information, refer to "Section 4: Contacts" on page 28.

#### **Drive**

Also known as Google Drive, this application is a file storage and synchronization service provided by Google. This service enables user access cloud storage and enable file sharing.

- Log into your existing Goolgle account.
- 2. From the Home screen, tap  $\longrightarrow$  Apps  $\rightarrow$   $\bigcirc$  Drive.
- 3. Follow the on-screen instructions to set up your drive.

# **Dropbox**

Works to provide access to your desktop files directly from your device. This applications allows you to bring your files with you when you're on the go, edit files in your Dropbox from your device, upload photos and videos to Dropbox, and share your selected files freely with family and friends.

The in-device application works in conjunction with a partner program placed on a target computer using an active Internet connection.

Dropbox creates a folder that automatically synchronizes its contents across all of your connected devices on your account. Update a file to your Dropbox on your computer, and its automatically updated to the same folder on your other devices.

## **Download the Desktop application**

- 1. Use your computer's browser to navigate to: http://www.dropbox.com/.
- 2. Follow the on-screen setup and installation instructions on your target computer containing the desired

Important! The computer application must be installed on the computer containing the desired files. This computer must have an active Internet connection.

Note: It might be necessary to configure your router's firewall settings to allow this application to gain access to

## **Accessing Dropbox on your Device**

- 1. From the Home screen, tap  $\longrightarrow$  Apps  $\rightarrow$   $\bigcirc$  Dropbox  $\rightarrow$  Start.
- 2. Tap Sign in, enter your current account credentials, and tap Sign in.

– or –

Tap Sign Up and follow the on-screen instructions to register for a new account.

- 3. Follow the on-screen instructions.
- 4. Initially, you will need to configure your Camera Upload parameters. Choose from Wi-Fi only or Wi-Fi or data plan.
  - Tap Turn on Camera Upload after making your selection.

Caution! Enabling this feature can incur data charges (depending on your plan) if the Wi-Fi or data plan is selected.

Access Dropbox at the top of the application window to access the files and folders you are currently sharing from your computer.

## Manually uploading a Picture to Dropbox

- 1. From the Home screen, tap Apps → Camera.
- 2. After the image is taken, tap the Image Viewer box. This previews the current image.
- 3. Tap the image to reveal the image options at the top of the screen.
- 4. Tap < Add to Dropbox select a folder location and tap Add.

Note: If your share folder is located on your computer, you will momentarily receive an on-screen popup notifying you that a new image was uploaded to your shared Dropbox folder.

## **Email**

Email enables you to review and create email using most email services. The device alerts you when you receive an email message.

► From the Home screen, tap Apps → Email.

For more information, refer to "" on page 39.

# **Flipboard**

This application creates a personalized digital magazine out of everything being shared with you. Access news stories, personal feeds and other related material. Flip through your Facebook newsfeed, tweets from your Twitter account, photos from friends and much more.

- 1. From the Home screen, tap Apps → Flipboard.
- 2. Follow the on-screen instructions.

# **Gallery**

The Gallery is where you view photos and play back videos. For photos, you can also perform basic editing tasks, view a slideshow, set photos as wallpaper or caller image, and share as a picture message.

► From the Home screen, tap Apps → Gallery.

For more information, refer to "The Gallery" on page 47.

For more information, refer to "Gallery Settings" on page 92.

## **Gmail**

Google Mail (Gmail) is a Web-based email service. Gmail is configured when you first set up your device. Depending on your synchronization settings, Gmail can automatically synchronize with your Gmail account on the Web.

# **Creating a New Google Account**

You should create a Google<sup>™</sup> Account when you first use your device in order to fully utilize the functionality. This account provides access to several device features such as Gmail<sup>™</sup>, Hangouts<sup>™</sup>, and the Google Play Store<sup>™</sup> applications. Before you are able to access Google applications, you must enter your account information. These applications sync between your device and your online Google account.

# **Signing into Your Google Account**

- 1. Launch an application that requires a Google account (such as Play Store or Gmail).
- 2. Click Existing.
- 3. Tap the Email and Password fields and enter your information.
- 4. Tap Sign in. Your device communicates with the Google servers to confirm your information.
- 5. If prompted, you can enable the option to stay up to date on news and offers, then tap OK.

#### **Opening Gmail**

- 1. From the Home screen, tap Apps → Gmail.
- 2. Tap an existing email message.

## Google

Use Google Search to search the Web. Google Now® (a part of the Google application) recognizes a user's repeated actions performed on the device (including access of common locations, repeated calendar appointments, search queries, etc.). This information is then used to display more relevant information to the user in the form of "cards". These scrollable on-screen cards are displayed when the Google Now application is launched.

These cards are not manually added. The service uses your GPS, Google Search, and usage information to generate these cards automatically.

► From the Home screen, tap Apps → Google and enter the search text.

– or –

Tap  $\bigvee$  on the Google Search bar and say the search information.

#### To initially set up Google Now:

- 1. From the Home screen, tap  $\longrightarrow$  Apps  $\rightarrow$  Google.
- 2. Follow the on-screen instructions to review the available information.
- **3.** When prompted, agree to launch the application. Some initial on-screen "cards" are shown. A default is the Weather card that provides updated weather information in your area.

## To configure the Google Now settings:

- 1. From the Home screen, tap Apps → Google.
- 2. Tap Menu → Settings.
- 3. Access each desired Settings page and configure it as desired.

When these condition are met, new card information will begin to appear in the Google Now list of cards.

**Note:** Google Now will recognize searches and display them on your device, even if that search took place on your home computer or on another device. These searches are linked into your Google Account.

# **Google Settings**

As Google has become more intertwined with other applications, this menu provides a quick and ready access point to configure preferences for Google, Maps, Location, etc.. You can also use the Search function to initiate a Google Search from this menu.

- 1. From the Home screen, tap  $\longrightarrow$  Apps  $\rightarrow$   $\bigcirc$  Google Settings and select an on-screen option.
- 2. Select one of the available on-screen options.
- 3. Follow the on-screen prompts.

#### Google +

Google+ makes messaging and sharing with your friends a lot easier. You can set up Circles of friends, visit the Stream to get updates from your Circles, or use Instant Upload to automatically upload videos and photos to your own private album on Google+.

1. Sign on to your Google account.

- 2. From the Home screen, tap Apps → S+ Google+.
- 3. Select the account you want to use to sign in to Google+.

– or –

Tap Add account to create another account.

- 4. Follow the on-screen instructions to use Google+.
- 5. Visit www.google.com/mobile/+/ for more information.

Note: Google+ instant upload may resize your images in order to reduce size.

# **Hangouts**

Previously known as Google Talk™, is an updated place to hangout, share photos, and even video calls. This is a free web-based application for instant messaging offered by Google. Conversation logs are automatically saved to a Chats area in your Gmail account. This allows you to search a chat log and store them in your Gmail accounts.

Note: Before using this application, you must first have an active Gmail account available and be currently logged in.

- 1. From the Home screen, tap Apps → Up Hangouts.
- 2. If prompted, select whether to enable SMS messaging via the Hangouts application.
- 3. If prompted, read the on-screen information and confirm your phone number is correct before using the application. Tap Confirm.

Note: Confirming your phone number does not make it publicly available.

## Internet

Open the browser to start surfing the Web. The browser is fully optimized and comes with advanced functionality to enhance the Internet browsing feature on your phone. Your device is equipped with a Google browser to navigate the mobile Web. This section explains how to navigate the browser and use the basic features.

# Accessing the Internet

#### To access the Browser:

► From the Home screen, tap Apps →

## **Navigating with the Browser**

- 1. Tap an entry to select an item.
- 2. Sweep the screen with your finger in an up or down motion to scroll through a website.
- 3. To return to a previous page, tap
- **4.** To move forward to a Web page, tap

## **Browser Options**

- 1. From the bottom of the browser screen, select one of the available options:
  - Navigation: Use the forward and back buttons to navigate through your browsing activity.
  - Homepage: Loads the current Home page.
  - Saved pages: Takes you to the Saved pages screen.
  - Bookmarks: Provides access to the Bookmarks screen.
  - or -

From the top of the browser screen, access the following options:

- Favorites: Assigns the current Web page as a favorite site.
- Refresh: Reloads the current page.
- Windows: Displays a list of the windows you have open.
- Menu to access the following options:
- Homepage: Loads the current Home page.
- New window: Launches a new browser window. By default, this screen shows the home page.
- Add to quick access: Allows you to add a URL to your quick access bookmark list.
- Add shortcut to home screen: Allows you to add a shortcut to your Home screen.
- Save page: Allows you to store the current page in memory so that it can be read later even if you loose your Internet connection. It is saved in your Saved pages folder.

- Share via: Allows you to share the page using an available on-screen option.
- Find on page: Allows you to search in the current page.
- Incognito mode: Pages viewed in incognito mode won't appear within your browser history or search history, and no traces (such as cookies) are left on your device. For more information, refer to "Going Incognito" on page 54.
- Desktop view: Allows you to assign the browser to display the current page in the desktop view (to closely mimic the display as it would appear on a Desktop computer).
- Brightness: Allows you to assign a brightness level specifically for the browser window. This is dependent on the brightness assigned within the device's Settings menu.
- **Print**: Provides print access on compatible Samsung printers.
- Settings: Allows you to change the way you view your web pages by changing these options. For more information, refer to "Browser Settings" on page 54.

## Entering a URL

You can access a Web site quickly by entering the URL. Websites are optimized for viewing on your phone.

#### To enter a URL and go to a particular website:

▶ From the homepage tap the URL field at the top of the screen, enter the URL and tap Go

#### Search the Internet

## To perform an Internet search using keywords:

- 1. From within the Google search application, tap the Google search field, enter the keyword(s) to search using the on-screen keypad.
- 2. Tap the entry from the list of search results that are displayed.
- 3. Tap a link to view the website.

# **Adding and Deleting Windows**

You can have several Internet windows open at one time.

#### To add a new window:

- 2. A new browser window displays.

Note: The number of currently open windows is displayed at the bottom of the Windows screen.

3. Scroll across the screen to view the currently active windows and tap an entry to launch the selected Internet window.

## To delete an existing window:

- 1. From your browser window, tap 2 Windows.
- 2. Scroll across the available windows and locate your target window.
- 3. Tap next to the listing to delete the window.

## **Closing All Windows**

- 1. From your browser window, tap 2 Windows
- 2. Tap Menu → Close all.

#### **Going Incognito**

The incognito feature allows you to view Internet sites outside of the normal browsing. Pages viewed in this incognito window won't appear within your browser history or search history, and no traces (such as cookies) are left on your device.

Note: Any downloaded files will be preserved and will stay on your device after you exit the incognito mode.

#### To add a new incognito window:

- 1. From your browser window, tap Menu → New incognito window.
- 2. At the Incognito mode information prompt, tap OK.
- 3. A new browser window displays.

#### To exit from the incognito window:

- 1. From your browser window, tap Windows.
- 2. Locate the incognito window. The incognito icon appears in the upper-left of the new browser window while you are in this mode.
- 3. Tap next to the incognito listing to delete this window.

## **Using Bookmarks**

While navigating a website, you can bookmark a site to quickly and easily access it at a future time. The URLs (website addresses) of the bookmarked sites display in the Bookmarks page. From the Bookmarks page you can also view your Most visited websites and view your History.

- 1. From the Web page, tap Bookmarks.

  The Bookmarks page displays.
- 2. Tap Menu to display the following options:
  - Select: allows you to select a target bookmark.
  - Delete: erases selected bookmarks.
  - List/Thumbnail view: select Thumbnail view (default) to view a thumbnail of the webpage with the name listed, or select List view to view a list of the bookmarks with Name and URL listed.
  - Create folder: creates a new folder in which to store new bookmarks.
- 3. Tap a bookmark to view the webpage.

- or

Touch and hold a bookmark (to select it) and then tap Menu to display the following options:

- Share via: Allows you to share a URL address via an available on-screen option.
- Edit: allows you to edit the name or URL of the bookmark.
- Move to folder: selected bookmarks are moved to a selected folder.
- Add to quick access: allows you to add a URL to your quick access bookmark list.
- Add shortcut home screen: adds a shortcut to the bookmarked webpage to your phone's Home screen.
- Set as homepage: sets the bookmark to your new homepage.
- 4. Tap Save. The new save page now appears on the Bookmarks page.

#### **Editing Bookmarks**

- 1. From the Bookmarks page, touch and hold the bookmark you want to select.
- 2. Tap Menu → Edit.
- 3. Use the on-screen keypad to edit the name of the bookmark or the URL.
- 4. Tap the Address field to assign a new folder location.
- 5. Tap Save or Cancel to exit the operation.

## **Deleting Bookmarks**

- 1. From the Bookmarks page, touch and hold the bookmark you want to select.
- 2. Tap III Remove.
- 3. At the confirmation window, tap OK.

## **Emptying the Cookies**

A cookie is a small file placed on your phone by a website during navigation. In addition to containing some site-specific information, a cookie can also contain some personal information (such as a username and password) which might pose a security risk if not properly managed. You can clear these cookies from your device at any time.

- 1. From an active Web page, tap Menu → Settings → Privacy → Delete personal data.
- 2. Tap Cookies and site data to create a check mark.
- 3. Tap Done.

## **Saved Pages**

The Saved pages list provides you with a list of the websites that you have saved.

1. From an active Web page, tap **Saved pages**.

A list of your saved webpages is displayed with their Name. The webpages that have been visited the most will appear at the top.

2. Tap any entry to display the Web page.

## **Browser Settings**

## To configure browser settings:

- 1. From the Home screen, tap Apps → Internet.
- 2. Tap Menu → Settings.
- 3. Choose an option from the following categories:

#### BASICS:

- Account: Allows you to log into your Samsung account.
- Set homepage: Sets the current home page for the Web browser.
- Auto-fill forms: Allows you to set the text used for the Web form auto-fill feature.

#### **ADVANCED - Privacy:**

- Suggest search terms and Web addresses: Displays predictions of related queries and popular websites in the address bar as you type.
- Preload available links: Allows you improve performance when loading pages.
- Remember form data: Allows the device to store data from any previously filled out forms. Remove the check mark to disable this function.
- Remember passwords: Stores usernames and passwords for visited sites. Remove the check mark to disable this function.
- Delete personal data: Allows you to delete all personal data such as Browsing history, Cache, Cookies and site data, Passwords, Auto-fill data, and Location access.

#### ADVANCED - Screen and text:

- Text scaling: Allows you to preview the text size, scale the text size using a slider bar, set the zoom amount on double tap, and minimize the font size using a slider bar.
- Force zoom: Allows you to override the website's request to control zoom.
- Text encoding: Adjusts the current text encoding.
- Full screen: Allows you to use Fullscreen mode to hide the status bar.
- Text booster: Allows you to boost the text size on PC websites to make it easier to read.

#### **ADVANCED - Content settings:**

- Accept cookies: Allows sites, that require cookies, to save and read cookies from your device.
- Turn on location: Allows websites to request access to your location.
- Turn on JavaScript: Enables Javascript for the current Web page. Without this feature, some pages may not display properly. Remove the check mark to disable this function.
- Block pop-ups: Prevents popup advertisement or windows from appearing on-screen. Remove the check mark to disable this function.
- Default storage: Allows you to set your default storage to Device or Memory Card.
- Website settings: View advanced settings for individual websites.
- Turn on notifications: Allows website notifications. Select Always on, On demand, or Off.
- Clear notifications: Deletes website notification access information.
- Reset settings: Restores all settings to default.

#### ADVANCED - Bandwidth management:

- Preload webpages: Allows the browser to preload Web pages. Choose from Always, Only on Wi-Fi, or Never.
- Load images: Allows web page images to load along with the other text components of a loaded website.
- Open pages in overview: Displays an overview of newly opened web pages.

# **Lookout Security**

Lookout Security™ provides mobile device-specific security features that are coupled with a minimal performance hit. Lookout Mobile Security provides key security options that are unique to the mobile market. Along with the antivirus and anti-malware tech, there's a lost and stolen phone locator service, an application privacy adviser, and a backup service.

- 1. From the Home screen, tap Apps → Cookout Security.
- 2. Read the on-screen information, tap Get started → Next.
- 3. Read the on-screen descriptions and activate those desired features. Tap Next to progress to the next
- 4. Follow the on-screen instructions.

## Maps

Google Maps allow you to track your current location, view real-time traffic issues, and view detailed destination directions. There is also a search tool included to help you locate places of interest or a specific address. You can view locations on a vector or aerial map, or you can view locations at the street level.

Important! Before using Google Maps you must have an active data (3G/4G/LTE) or Wi-Fi connection. The Maps application does not cover every country or city.

► From the Home screen, tap Apps → Maps.

Important! For best results, it is recommended that you enable all of your location services. For more information, refer to "Location" on page 72.

#### **Enabling a Location source**

Before you use Google Maps and find your location or search for places of interest, you must enable a location source. To enable the location source you must enable the wireless network, or enable the GPS satellites.

Important! The more location determining functions are enabled, the more accurate the determination will be of your position.

- 1. From the Home screen, tap  $\longrightarrow$  Apps  $\rightarrow$   $\bigcirc$  Settings  $\rightarrow$ Location.
- 2. Tap Mode and select an available on-screen location accuracy setting. Choose from High accuracy, Power saving, or GPS only.
  - Mode: Allows you to choose a location mode. Each mode enables different technologies and affects both the accuracy of the location and battery usage.
- 3. Tap My places to enable the storage of your favorite locations.

#### To receive better GPS signals, avoid using your device in the following conditions:

- inside a building or between buildings
- in a tunnel or underground passage
- in poor weather
- around high-voltage or electromagnetic fields
- in a vehicle with tinted windows

## **Opening Maps**

- 1. From the Home screen, tap Apps → Maps.
- 2. Tap Accept & continue from within the Welcome page.
- 3. Tap the My location button to find your location on the map with a blinking blue dot.
- 4. Locate the top row of the buttons to access additional options.

## Memo

This application lets you write memos that can include text, audio, and images.

- 1. From the Home screen, tap Apps → Memo
- Tap Options to reveal available Memo categories or Manage categories.
- 3. Tap Search to search for a matching text string within your available memos.

- or -

ap Tap to create memo to create a new memo.

– or –

Tap Menu and select one of the following options:

- Select: allows you to select an available memo.
- Delete: allows you to delete selected memos.
- Account: allows you to access an available account.

## **Messages**

This application allows you to use the Short Message Service (SMS) to send and receive short text messages to and from other mobile phones.

You can also use the Multi Media Service (MMS) to create multimedia messages to send and receive from other mobile phones.

► From the Home screen, tap Apps → Messages

For more information, refer to "Section 5: Messages" on page 35.

# Mobile HotSpot

Provides access to the Tethering and Mobile HotSpot menu where you can use either the USB tethering or portable HotSpot functionality.

- 1. From the Home screen, tap  $\longrightarrow$  Apps  $\rightarrow$   $\longleftarrow$  Mobile HotSpot.
- 2. Activate the desired connection method.

For more information, see "Mobile HotSpot" on page 67 or see "USB Tethering" on page 67.

## Music

The Music player is an application that can play music files. The music player supports files with extensions AAC, AAC+, eAAC+, MP3, WMA, 3GP, MP4, and M4A. Launching the Music Player allows you to navigate through your music library, play songs, and create playlists (music files bigger than 300 KB are displayed).

## **Playing Music**

- 1. From the Home screen, tap Apps → Music
- 2. Tap a library category tab to select the music category: Playlists, Tracks, Albums, Artists, Music square, Folders, or Devices.
- 3. Scroll through the list and tap an entry to begin playback.
- 4. Use any of the following Music player controls:

|            | Pause the song.                                                                   |
|------------|-----------------------------------------------------------------------------------|
| <b>•</b>   | Start the song after pausing.                                                     |
|            | Press and hold to rewind the song. Tap to go to previous song.                    |
|            | Press and hold to fast-forward the song. Tap to go to next song.                  |
| <b>■</b> > | Volume control and SoundAlive.                                                    |
| <b> </b>   | Volume control showing volume muted.                                              |
| <u>A</u> , | Plays the entire song list once.                                                  |
| (A)        | Replays the current list when the list ends.                                      |
| E          | Repeats the currently playing song.                                               |
| *          | Shuffles the current list of songs randomly.                                      |
| *          | Songs play in order and are not shuffled.                                         |
|            | Lists the current playlist songs and allows you to quickly create a new playlist. |
|            | Displays the current list of available music.                                     |
| *          | Assigns the current song as a favorite selection.                                 |
|            | Access the application Menu.                                                      |
| 0))        | Streams the current music file to another device via Samsung Link.                |

56

## Making a Song a Phone Ringtone

- 1. From within the Music screen, tap the **Tracks** tab.
- 2. Touch and hold a song from the list to select it.
- Menu → Set as → Phone ringtone.
- 4. Choose a starting point for the ringtone to start playing from. Select either From the beginning or Auto recommendations (you can allow the application to choose the best part to start from).
- 5. Select Done.

Note: Additional Set as options include Caller ringtone and Alarm tone

## **Music Options**

The Music settings menu allows you to set preferences for the music player such as whether you want the music to play in the background, sound effects, and how the music menu displays.

- ▶ With the application displayed and playing a song, tap Menu and select one of the following options:
  - Listen via Bluetooth: Scans for devices and pairs with a Bluetooth headset.
  - Set as: Allows you to set the current song as a Phone ringtone, Caller ringtone, or Alarm tone. Additionally you can either choose to start the selected song from the beginning or allow the application to automatically recommend a start point.
  - Settings: Allows you to change your music player settings.
  - Details: Allows you to view media info such as Artist, Title, Album, Track length, Genre, Track number, Format, Bit depth, Sampling rate, Size, and Location.

- or -

Tap Add to playlist to add the currently playing song to a selected playlist.

# **Music Settings**

The settings menu allows you to set preferences for the music player such as whether you want the music to play in the background, sound effects, and how the music menu displays.

- 1. From within the Music screen, tap Menu → Settings.
- 2. Select one of the following settings:
  - Tabs: Allows you to select which categories you want to display. Choices are: Playlists, Tracks, Albums, Artists, Genres, Music quare, Folders, and Devices. Tap each item that you want to display in the Music menu. Touch and hold to move them around are reorder their listed appearance.
  - Playlists: Allows you to select which playlist categories appear. Tap each item that you want to display in the Music menu. Touch and hold to move them around are reorder their listed appearance.
  - SoundAlive: Set a type of equalization such as Normal, Pop, Rock, Dance, Jazz, Classic, etc.
  - Adapt Sound: Enable or disable the adaptive sound feature to adjust to the sound levels of your current environment.
  - Play speed: Set the play speed anywhere between 0.5X and 2.0X using the slider.
  - Music auto off: When enabled, sets a timer for the Music application to automatically turn off after a preselected amount of time.
  - Lyrics: When activated, the lyrics of the song are displayed if available.
  - Smart volume: When activated, automatically adjusts each track's volume to an equal level.

## **Using Playlists**

Playlists are used to assign music files into groups for playback. These Playlists can be created using the Music player on this device, or using a third-party application (such as Windows Media Player) and downloading those files to an SD card inserted into the device.

## Creating a Playlist

- 1. From within the Music screen, tap the Playlists tab.
- 2. Tap Menu → Create playlist.
- 3. Backspace over the default playlist title and type a new name for this playlist, then tap OK.
- 4. Tap Add, make on-screen selections, and tap Done.

## Adding Music to a Playlist

- 1. From within the Music screen, tap the Playlists tab.
- 2. Tap the playlist name in which to add music.
- Add. This option is available within user-created playlists.

Note: If a playlist is empty, add a song by touching a holding a song name from the main screen to open the context menu. Select Add to playlist and choose the playlist.

4. Tap a music file, or tap Select all to add all the music tracks to this playlist then tap Done.

## Removing Music from a Playlist

- 1. From within the Music screen, tap the **Playlists** tab.
- 2. Tap the playlist name in which to delete music.
- 3. Touch and hold a song to reveal the on-screen context menu.
- 4. Tap Remove.

## **Editing a Playlist**

Besides adding and removing music files in a playlist, you can also share, delete, or rename the playlist.

Note: Only those playlist you have created can be edited. Default playlists can not be renamed.

- 1. From within the Music screen, tap the Playlists tab.
- 2. Touch and hold a playlist entry to reveal the on-screen context menu.
- 3. Tap Edit title.
- 4. Enter a new name for this playlist and tap OK.

## **Transferring Music Files**

Music files can be downloaded to the phone using one of two methods:

- 1. Downloaded to the device from the Play Store. Music files are directly stored on your phone.
- 2. Downloaded to the phone via a direct USB connection.

Music files are stored into a Music folder on the SD card.

#### **Removing Music Files**

- 1. From within the Music screen, tap the **Tracks** tab.
- 2. Touch and hold a song entry to select the song.
- 3. Tap Menu  $\rightarrow$  Delete  $\rightarrow$  OK. The music file(s) is deleted.

# **My Files**

This application allows you to manage your sounds, images, videos, bluetooth files, Android files, and other memory card data in one convenient location. This application allows you to launch a file if the associated application is already on your phone (ex: MP4).

► From the Home screen, tap Apps → My Files.

Note: Navigation in this viewer works on a hierarchy structure with folders, subfolders, etc.

**Note:** The application lets you view supported image files and text files on both your internal storage and microSD card.

## **Opening and Navigating within Files**

DCIM is the default location for pictures or video taken by the device. These files are actually stored in the DCIM folder location.

#### To open files:

- 1. From the Home screen, tap Apps → My Files.
- 2. Tap a folder and scroll down or up until you locate your selected file or choose from an available option:
  - Search : Allows you to search for a file matching a search string parameter.
  - Storage usage : Allows you to view how much of your current storage is being used and also categorizes the files into different categories such as Images, Videos, Audio, Documents, and Others.
  - Menu : Provides access to features such as: Add shortcut, Add FTP server, Scan for nearby devices, and Settings.

#### To navigate:

- 1. Tap an existing folder category to see the available contents of either device or your internal SD card
- 2. Navigate through the folders.

Note: Different folders may appear depending on how your phone is configured.

3. Once you have located your file, tap the file name to launch the associated application.

#### **Phone**

This application provides the ability to make or answering calls, access the Contacts list, which is used to store contact information.

► From the Home screen, tap Phone

For more information, refer to "Section 3: Call Functions and Contacts List" on page 21.

## **Photos**

This application (also known as Google Photos) provide a means for automatically backing up your photos and videos to a centralized Google cloud location.

- 1. From the Home screen, tap Apps → Photos.
- 2. If prompted, tap **Sign in** to complete the registration process, or tap **Not now** to continue using the product without registration.
- 3. Follow the on-screen prompts to configure a connection method and other related parameters.

## **Play Books**

Formerly known as Google Books, this application allows you to read over 3 million ebooks on the go.

Build your ebooks library in the cloud with Play Books: jump right into a bestseller or select from available ebooks. Personalize the reader to your liking, pick up reading where you left off on your phone or computer, and settle down with a great book on your Android phone!

Note: You must logged into your Google account prior to using this feature.

- 1. From the Home screen, tap Apps → Play Books.
- 2. Tap the top of the application to reveal the available application categories.
- **3.** Follow the on-screen prompts to download the ebook to your device.

# **Play Games**

This application takes you directly to the Play Store Games area from where you can make purchases.

- 1. From the Home screen, tap Apps → Play Games.
- 2. Select from an available on-screen option.

# Play Movies & TV

This application allows you to connect to the Play Store, download a movie and then watch it instantly.

Choose from thousands of movies, including new releases and HD titles in the Play Store and stream them instantly on your Android device. Movies, previously rented via the Play Store are automatically added to your My Movies library across your devices. Learn more about Google Play Movies at: http://play.google.com/about/movies.

- 1. From the Home screen, tap Apps → Play Movies & TV.
- 2. Log on to your Google account if you have not already done so. A list of videos sorted on the SD card displays in the Video list.
- 3. Following the on-screen instructions for renting and viewing movies.

# Play Music

Also known as Google Music, allows you to browse, shop, and playback songs purchased from the Play Store. The music you choose is automatically stored in your Google Music library and instantly ready to play or download.

The Music application contains a music player that plays music and other audio files that you copy from your computer.

- 1. From the Home screen, tap Apps → Play Music.
  - The Music app searches both your online library and your device's internal storage for music and playlists; this can take from a few seconds to several minutes, depending on the amount of new music added since you last opened the application. It then displays a carousel view of your new and recent music, organized by album.
- 2. If prompted to join the service, select either Add account or Not now.
- 3. Follow the on-screen log in screens.
- 4. Return to the Library screen from most other screens in the Music application by tapping the Music application icon Music notification icon at the top-left of the Application bar.

# Searching for Music in Your Library

- 1. From within the Play Music application, tap Search to search through your available songs.
- Type the name of an artist, album, song, or playlist.Matching songs are displayed in a list below the search box.
- 3. Tap a matching song to play it, tap a matching album, artist or playlist to view a list of its' songs.

#### **Playing Music**

From within the **Play Music** application, tap a song in your library to listen to it.

The **Now playing** screen opens and the song you touched or the first song in the album or playlist starts to play. The tracks in the current list play in order until you reach the end of the list (unless you choose a repeat option). Otherwise, playback stops only if you stop it, even when you switch applications.

Note: If you navigate away from the Now playing screen in the Music application, the Now Playing bar appears at the bottom of the screen.

## **Displaying the Now Playing Screen**

If you navigate away from the **Now playing** screen, to return to the **Now playing** screen from other Music screens:

▶ Tap the name of the current song in the Now Playing bar.

In a single motion, touch and drag Music notification icon down from the Status bar and tap the song title from the Notifications area. You can also pause and resume playback and skip to the next song in the panel. For more information, refer to "Notification Panel" on page 15.

# Play Newsstand

With Google Play Newsstand, you can subscribe to and discover more of your favorite news magazines, and have them available to read on your device at any time or any place.

- 1. Log into your existing Google account.
- Play Newsstand.
- 3. Follow the on-screen instructions to subscribe to a magazine.

# Play Store

Formerly known as the "Android Market", this application provides access to downloadable applications and games to install on your phone. The Play Store also allows you to provide feedback and comments about an application, or flag an application that might be incompatible with your phone.

Before using the Play Store, you must have a Google Account.

## **Accessing the Play Store**

- 1. From the Home screen, tap  $\longrightarrow$  Apps  $\rightarrow$  Play Store.
- 2. Tap Existing and enter your Google account information.
- 3. Tap OK to agree to the Play Store terms of service.
- 4. Follow the on-screen instructions to complete your setup.

## **S** Voice

Launches your phone's built-in voice recognition system that allows you to initiate several common tasks without having to touch the phone.

► From the Home screen, tap **Apps** → **U** S Voice.

For more information, refer to "S Voice Settings" on page 93.

#### Using S Voice

- 1. From the Home screen, tap Apps → 🔩
- 2. Read the on-screen Samsung Disclaimer and confirm your agreement, then tap Next.
- 3. Navigate through the following on-screen tutorial screens by reading the information and tapping Tutorial, or tap Start S Voice to continue to the application.
- 4. Wake up the application by repeating the phrase Hi Galaxv.

Note: The wake-up command/phrase can be changed from "Hi Galaxy" to anything else.

Tap the mic if the device does not hear you or to give it a command.

#### Example 1:

- I want to find the best pizza online.
- and say "Find me the best Pizza". This launches an Internet search.

#### Example 2:

- I want to go to Cambridge.
- and say "Navigate to Cambridge". This launches the Map application and indicates where this is in relation to your current position.

# Samsung Apps

Allows you to easily download an abundance of applications that are directly compatible with your device.

This includes games, news, reference, social networking, navigation, and more. Samsung Apps makes your Smartphone smarter.

Note: Access to this feature requires that you already be logged in to your Samsung account application. For more information, refer to "Creating a Samsung Account" on page 81.

- 1. Confirm you are currently signed into your Samsung account.
- 2. From the Home screen, tap Apps → Samsung Apps.
- 3. If prompted, read the Disclaimer, Terms and conditions, and Privacy policy and tap Accept.
- 4. Tap Accept if prompted to allow Google to check your currently installed application for unsafe behavior.
- Follow the on-screen instructions.

# **Settings**

This icon navigates to the sound and phone settings for your phone. It includes such settings as: display, security, memory, and any extra settings associated with your phone.

► From the Home screen, tap Apps → Settings.

For more information, refer to "Section 9: Changing Your Settings" on page 69.

## **T-Mobile My Account**

This application provides you online access to account information such as your current activity, billing information, service plans, downloads, and other information.

**Note:** Wi-Fi connection must be disabled prior to use, this application requires use of a T-Mobile network connection.

- 1. From the Home screen, tap Apps → T-Mobile My Account.
- 2. If prompted, read the Device Data Collection information. If desired, enable **Allow Diagnostics** and tap **Next**.
- 3. Read the Issue Assist and Special Offers screen information and tap Accept.
- 4. If prompted, follow the on-screen information for what's new in the app.

Note: Some features may require you to log into your account.

- 5. The application screen provides several available options:
  - Account Info Provides access to account-specific features such as: Notifications.
  - Device Health Provides real time details about the health and performance of your device. You are notified if
    any issues are detected.
  - Notifications Provides about both your current plan, other available plans and other related services.
  - [promotional] Provides links to other T-Mobile promotional offers currently active.

## **T-Mobile Name ID**

Allows you to modify the on-screen Caller ID information. Name ID identifies unknown callers by Name, City, and State.

- 1. From the Home screen, tap Apps → T-Mobile Name ID.
- 2. Choose an on-screen option.

#### T-Mobile TV

T-Mobile TV is an application that allows you to get live TV and Video on Demand.

From the Home screen, tap Apps → T-Mobile TV. The T-Mobile Terms and Conditions page displays.

**Note:** A data plan is required to use this feature. Charges may apply. Please contact your service provider for further details.

- 2. Tap Accept if you accept the Terms and Conditions.
  - or

Tap **Exit** to close the application.

**Note:** T-Mobile TV must be initialized over a cellular network before it can be used. During this initial registration process, any Wi-Fi connections must be disabled.

- 3. If prompted, tap Disable Wi-Fi if you currently have an active Wi-Fi connection.
- 4. Tap Start Trial to begin a free 30-day trial of the service.
  - or –

Tap **OK** to keep viewing the free content or **Purchase Options** to buy the paid features.

5. Tap any of the following categories to begin viewing: Home, Live TV, TV Shows, Favorites, Help, Search, More Info, Browse, or Live Channels.

## Video

The Video player application plays video files stored locally.

**Important!** During the process of transferring video files to your device, you may be prompted to convert them to a more-compatible format for playback. It is recommended that you accept the conversion process to provide better playback.

## **Using Video**

The Video application plays video files stored on the SD card.

- 1. From the Home screen, tap Apps → Video. A list of available videos displays in the Video list.
- 2. Tap a video file to begin viewing.

#### Sharing Videos

- 1. Navigate to the Video screen. After a few seconds, each on-screen video begins to cycle through a preview of the first five seconds of the clip.
- 2. Tap Menu → Select.
- 3. Place a check mark alongside desired files.
- 4. Tap Menu → Share via.
- 5. Select a sharing option.

# **Additional Video Features**

- From the Video screen, tap Menu and then tap an available option:
  - Select: Allows you to select target media files.
  - Delete: Allows you to delete selected videos.
  - View as: Allows you to display the on-screen video images as either a List, Thumbnail, or Folders.
  - Sort by: Allows you to sort current videos by Title, Date, Size, or Type.
  - Auto play next: Allows you to play videos consecutively. Once a video ends, the next available video begins
    to play.

#### **Using Picture-In-Picture**

This feature can be used during playback of supported video types via either the Gallery, Play Videos, or Video player.

**Note:** Some applications might not allow this video to remain active in the foreground (ex: Camera/Camcorder screen).

This feature allows you to continue to view your video as a background operation while you multi-task and do other things, such as surf the Internet, access your Contacts list, look for a picture, etc..

- 1. From the Home screen, tap Apps
- 2. Tap the desired video playback application.
- 3. Tap the desired video to begin playback.

**Note:** The Picture-In-Picture feature only works when using the Video player application. Other video players (ex: YouTube), do not support this feature.

- 4. As playback is initiated, locate and tap Picture-in-Picture from the bottom-right of the playback screen. Your current video is then sent to foreground of any new page and most application screens.
- 5. The video disappears from the screen once it ends.

## **Visual Voicemail**

Visual Voicemail enables users to view a list of people who left a voicemail message, and listen to the any message they want without being limited to chronological order.

- 1. From the Home screen, tap Apps → Visual Voicemail.
- 2. Read the on-screen information and tap Next.

**Note:** You must subscribe to the Visual Voicemail service to use this feature. Charges may apply. Please contact your service provider for further details.

3. Tap an on-screen voicemail message to play it back.

#### To check Visual Voicemail messages:

- 1. From the Voicemail screen, tap the voicemail message you want to play.
- 2. Tap Play

## To delete Visual Voicemail messages:

- 1. From the Voicemail screen, tap the voicemail message you want to delete.
- 2. Tap Delete → OK.

## **Voice Recorder**

The Voice Recorder allows you to record an audio file up to one minute long and then immediately send it as a message.

- 1. From the Home screen, tap Apps → Voice Recorder.
- 2. Tap List to display a list of current recordings.
- 3. Tap Recording quality to adjust the recording quality. Choose from: Normal, Interview, Conversation, or Voice memo.
- 4. Tap Record to record an audio file.
- 5. Tap Stop to stop recording. The file automatically saves to the Voice list.

– or -

Tap Pause to pause the recording of an audio file.

– or –

Tap Cancel to cancel the recording of an audio file.

- 6. From the main Recordings page, tap:
  - Search: Allows you to search through available recordings.
  - Delete: Allows you to delete one or more voice recordings. Tap the recordings to delete and tap Done.

– or –

Tap Menu and then select one of the following:

- Select: Choose desired recordings.
- Sort by: Allows you to sort the on-screen list of current recordings.
- Filter by category: Allows you to filter the available entries via either an available category or by creating a new one.
- Edit categories: Allows you to edit existing categories.
- Settings: The following settings are available:
- Save to: Allows you to choose where your recordings will be saved. Select between Device or Memory card.
- Recording quality: Allows you to set the recording quality to High, Normal, or Limit for multimedia messages.

- Recording volume: Allows you to assign the ambient noise quality of your current location so the device can better detect audio. Choose from High or Low.
- Contextual filename: (requires GPS tagging) Allows you to adjust the filename based on contextual information such as your current GPS location.
- Default file name: Allows you to choose the name prefix for your recordings. For example, if your Default
  name is Voice, your recordings would be named Voice 001, Voice 002, Voice 003, etc.
- Noise reduction: Allows you to activate/deactivate background noise suppression.
- Display logo: Allows you to enable the display of a selected logo image on the main Recording screen.
- Location tags: Allows you to activate/deactivate the ability to store geographical location information within each voice file.
- Language: Allows you to assign the default language.
- Skip interval: Allows you to assign a skip length.

# **Voice Search**

Launches the Google Now application that is used for voice to text Internet searching.

- 1. From the Home screen, tap Apps → Voice Search.
- 2. When prompted, speak into the built-in microphone.
- 3. Use the on-screen options to find a matching search term.

## YouTube

YouTube is a video sharing website on which users can upload and share videos, and view them in MPEG-4 format

- 1. From the Home screen, tap Apps → YouTube.
- 2. Tap the search field \( \text{\text{\tin}\text{\text{\texi}\text{\text{\text{\texi{\text{\text{\texi}\text{\text{\text{\texi}\text{\text{\text{\text{\text{\texi}\text{\text{\text{\text{\text{\text{\text{\tet
- 3. To view a video, tap an available preview thumbnail or tap the title link.

#### To configure YouTube Settings:

 $\blacktriangleright$  From the main YouTube screen, tap  $\blacksquare$  Menu  $\rightarrow$  Settings and configure the following parameters:

## General

Internal (

- High quality on mobile: When enabled, allows you to start all videos in high quality mode while you are connected to a mobile network.
- Uploads: Specifies network preferences for uploads.
- Content localization: Allows you to prioritize channels and videos from a specific country or region.
- Improve YouTube: Allows you to anonymously send YouTube information to help improve the application.
- New video notifications: Allows you to receive notifications when new videos are posted that meet your interest criteria.

#### Connected TVs

Allows you to pair your device to a wireless TV running a YouTube application. Options include Add a TV and Edit TVs.

#### Search

- Clear search history: Allows you to clear previous YouTube searches from showing up in the YouTube search box.
- Never remember history: Allows you to force YouTube to never store search history information.
- SafeSearch filtering: Allows you to configure block settings for videos containing restricted content. This
  option blocks these videos from appearing within your search results. Choose from: Don't filter or Strict.

#### Preloading

- Preload subscriptions: Allows you to preload (or go get videos while on Wi-Fi and charging) your subscription videos.
- Preload watch later: Allows you to enable the preload function on selected videos so you can watch them
  later. Read the data usage information and tap OK to accept the terms.

**Note:** Preloading YouTube videos will use some of your device's storage space and may result in additional charges if your Wi-Fi plan is not unlimited.

#### About

- Help: Provides answers to most YouTube questions.
- Feedback: Allows you to provide user feedback to YouTube.
- Google Mobile Terms of Service
- YouTube Terms of Service
- Google Mobile Privacy Policy
- YouTube Privacy Policy
- Open source licenses
- App version displays the software version for the current YouTube application.

#### To watch a high quality video:

► Tap Menu → Settings → General → High quality on mobile.

# **Section 8: Connections**

# **Accessing Device Storage**

You can connect your device to a PC using an optional PC data cable using various USB connection modes.

Media device (MTP): allows you to transfer media files in Windows, or using an Android file transfer on a Mac.

Camera (PTP): allows you to transfer photos using the camera software, and transfer any files onto a PC that does not support MTP.

Note: To sync your device to your computer it is highly recommended that you install Samsung Kies which is available at http://www.samsung.com/kies (for Windows/Mac).

Note: If you are a Windows XP user, ensure that you have Windows XP Service Pack 3 or higher installed on your computer. Also, ensure that you have Samsung Kies 2.0 or Windows Media Player 10 or higher installed on your computer.

## Connecting as a Storage Device

You can connect your device to a PC as a removable disk and access the file directory. If you insert a memory card in the device, you can also access the files directory from the memory card by using the device as a memory card reader.

Note: The file directory of the memory card displays as a removable disk, separate from the internal memory.

- 1. Connect the USB cable to the device and connect the cable to the computer. After a few seconds, a pop-up window displays on the PC when connected.
- 2. Open the folder to view files.
- 3. Copy files from the PC to the memory card.

#### **Wi-Fi Connections**

#### **About Wi-Fi**

Wi-Fi (short for "wireless fidelity") is a term used for certain types of Wireless Local Area Networks (WLAN). Wi-Fi communication requires access to an existing and accessible Wireless Access Point (WAP). These WAPs can either be Open (unsecured) as within most Hot Spots, or Secured (requiring knowledge of the Router name and password).

Note: After you complete a connection to an active Wi-Fi network, the Wi-Fi Calling feature will automatically be enabled.

Note: For additional information on WPS Connections, refer to "WPS Push Button" on page 70 and "WPS PIN Entry" on page 70.

## **Activating Wi-Fi**

By default, your device's Wi-Fi feature is turned off (deactivated). Activating Wi-Fi allows your device to discover and connect to compatible in-range WAPs (Wireless Access Points).

- 1. From the Home screen, tap  $\longrightarrow$  Apps  $\rightarrow$   $\bigcirc$  Settings  $\rightarrow$   $\bigcirc$  Wi-Fi.
- 2. In a single motion touch and slide the Wi-Fi slider to the right to turn it on. The device scans for available in-range wireless networks and displays them under Wi-Fi networks on the same screen.

## **Deactivating Wi-Fi**

- 1. From the Home screen, tap  $\longrightarrow$  Apps  $\rightarrow$   $\bigcirc$  Settings  $\rightarrow$
- 2. In a single motion touch and slide the Wi-Fi slider to the left to turn it off.

Activate and Deactivate Wi-Fi from the Notification bar.

Note: Use of wireless data connections such as Wi-Fi and Bluetooth can reduce battery life and use times.

## Connecting to a Wi-Fi Network

1. From the main Wi-Fi screen, tap the network you wish to connect to.

Note: When you select an open network you are automatically connected.

- 2. Enter a wireless password (if necessary).
- 3. Tap Connect.

#### **Manually Add a New Network Connection**

- From the main Wi-Fi screen, tap Add Wi-Fi network
- 2. Enter the Network SSID (the name of your Wireless Access Point).
- 3. Tap the Security field and select a security option. This must match the current security setting on your target WAP.
- Enter your WAP's password if the WAP is secure.
- 5. Tap Connect to store the new information and connect to the target WAP.

Note: No prompt to enter the WAP key displays if this is the second time to connect to a previously accessed or secured wireless network. The WAP key is required when the device is reset using factory default settinas.

## Manually Scan for a Wi-Fi Network

- 1. From the main Settings screen, tap
- 2. In a single motion touch and slide the Wi-Fi slider to the right to turn it on.
- 3. Tap Scan.

## **Bluetooth Connection**

## **About Bluetooth**

Bluetooth is a short-range communications technology that allows you to connect wirelessly to a number of Bluetooth devices, such as headsets and hands-free car kits, and Bluetooth-enabled handhelds, computers, printers, and wireless devices. The Bluetooth communication range is usually up to approximately 30 feet.

## **Turning Bluetooth On and Off**

#### To turn Bluetooth on:

- 1. From the Home screen, tap  $\longrightarrow$  Apps  $\rightarrow$   $\bigcirc$  Settings  $\rightarrow$   $\Longrightarrow$  Bluetooth.
- 2. In a single motion touch and slide the Bluetooth slider to the right to turn it on. The slider color indicates the activation status. When active, k displays in the Status area.

#### To turn Bluetooth off:

- 1. From the Home screen, tap  $\longrightarrow$  Apps  $\rightarrow$  Settings  $\rightarrow$   $\Longrightarrow$
- 2. In a single motion touch and slide the Bluetooth slider to the left to turn it off.

**Note:** Bluetooth must be enabled prior to use.

## **Scanning for Devices**

This option allows you to scan for active Bluetooth devices so you can pair with them.

- 1. From the Home screen, tap  $\longrightarrow$  Apps  $\rightarrow$   $\bigcirc$  Settings  $\rightarrow$   $\Longrightarrow$  Bluetooth.
- 2. From the bottom of the Bluetooth settings page, tap Scan to search for visible external Bluetoothcompatible devices such as headsets, devices, printers, and computers.

Important! Some Bluetooth devices are secured and require a PIN number to confirm and pair with them

3. Enter a PIN to pair with the device, if one is required, and tap OK.

## **Reviewing Received Files**

- 1. Verify Bluetooth is active.

2. From the Bluetooth settings page, tap Menu and then tap Received files.

## **Pairing Bluetooth Devices**

The Bluetooth pairing process allows you to establish trusted connections between your device and another Bluetooth device. When you pair devices, they share a passkey, allowing for fast, secure connections while bypassing the discovery and authentication process.

Note: Pairing between two Bluetooth devices is a one-time process. Once pairing is established the devices continue to recognize their partnership and exchange information without entering a passcode.

## To pair your device with another Bluetooth device:

1. Verify Bluetooth is active.

66

- 2. From the Bluetooth settings page, tap the Visibility field (shown by the device name). Your device must be visible to successfully pair with an external device. Shown by a green check mark.
- 3. Tap Scan. Your device displays a list of discovered in-range Bluetooth devices.
- **4.** Tap a device from the list to initiate pairing.
- 5. Enter the passkey or PIN code, if needed, and tap **OK**.
- 6. The external device must accept the connection and enter your device's PIN code. Once successfully paired to an external device, odisplays in the Status area.

Note: Due to different specifications and features of other Bluetooth-compatible devices, display and operations may be different, and functions such as transfer or exchange may not be possible with all Bluetoothcompatible devices.

Important! If callers can not hear you during a call while using a paired Bluetooth headset (with built-in microphone), verify the **Call audio** option is enabled within the entry's Bluetooth Settings page.

## Configuring Bluetooth Device Settings

Some connected Bluetooth devices are capable of more than just functioning as a headphone, but also have built in microphones for picking up voice. Although both functions are detected by the device and activated, there might be times when you need to change or update these settings for Phone and Media Audio:

- I can hear the other person but they can't hear me...
- I want to use my Bluetooth device only as a headphone
- 1. Verify Bluetooth is active.
- 2. From the Bluetooth settings page, tap Settings.

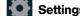

- 3. Toggle the Call audio field to activate/de-activate the Bluetooth device's on-board microphone.
- 4. Toggle the Media audio field to activate/de-activate the Bluetooth device's headset functions.

Note: If callers can not hear you during a call while using a paired Bluetooth headset (with built-in microphone), verify the **Call audio** option is enabled within the entry's Bluetooth Settings page.

## Disconnecting a Paired Bluetooth Device

Disconnecting a paired device breaks the connection between the device and your phone, but retains the knowledge of the pairing. At a later point when you wish to reconnect the device, there is no need to setup the connection information again.

- 1. Verify your Bluetooth is active.
- 2. From the Bluetooth settings page, tap the previously paired device (from the bottom of the page).
- 3. Tap OK to confirm disconnection.

Note: Disconnections are manually done but often occur automatically if the paired device goes out of range of your phone or it is powered off.

#### **Deleting a Paired Bluetooth Device**

Deleting a device from your list removes its "connection record" and upon reconnection would require that you re-enter all the previous pairing information.

- 1. Verify Bluetooth is active.
- 2. From the Bluetooth settings page, tap Settings → Unpair to delete the paired device.

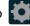

## **Sending Contacts via Bluetooth**

Depending on your paired devices' settings and capabilities, you may be able to send pictures, Contact information, or other items using a Bluetooth connection.

**Note:** Prior to using this feature, Bluetooth must first be enabled on both your phone and the external device, and the recipient's device must be visible.

- 1. Verify your Bluetooth is active and your device is visible.
- 2. From the Home screen, tap Apps → Contacts.
- 3. Tap entry from the list and select Menu
- 4. Tap Share name card → Bluetooth and select a paired external Bluetooth device.

Note: The external Bluetooth device must be visible and communicating for the pairing to be successful.

5. A Bluetooth share notification displays in your notifications list.

# **USB Tethering**

This option allows you to share your device's mobile data connection via a direct USB connection between your device and a single computer. The Mobile HotSpot connectivity is a wireless version of this same functionality and allows you to provide Internet connectivity to multiple devices.

**Note:** You can not mount your device's microSD card to your computer while using the USB tethering feature. If additional software or USB drivers are required, navigate to: <a href="http://www.samsung.com/us/support/downloads">http://www.samsung.com/us/support/downloads</a>.

## To connect using USB Tethering:

- 1. From the Home screen, tap Apps → Settings → Tethering and Mobile HotSpot.
- 2. Plug in the USB cable between your computer and your device.
- 3. Tap **USB tethering** from the Tethering menu. This places a green check mark next to the entry and activates the feature. A Tethering or HotSpot active notification briefly appears on the screen.

  Look for the Tethering active icon in the Status bar area of the screen.
- 4. Read the on-screen notification regarding data use and tap OK.

## To disconnect tethering:

- From the Tethering and Mobile HotSpot screen, tap USB tethering from the Tethering menu to remove the check mark and deactivate the feature.
- 2. Remove the USB cable from the device.

# **Mobile HotSpot**

This feature allows you to turn your device into a Wi-Fi hotspot. The feature works best when used in conjunction with 4G/LTE data services (although 3G service can also be used).

The Mobile HotSpot connectivity is a wireless version of this same functionality and allows you to provide Internet connectivity to multiple devices.

**Important!** The Mobile HotSpot service cannot be active when device is connected to Wi-Fi. Please disconnect your Wi-Fi connection prior to activating this service.

Note: You must have a tethering plan on your account in order to use the Mobile HotSpot.

The coverage area of the Mobile HotSpot can be configured to be enable either Standard or High coverage.

For more information, refer to "Mobile HotSpot Range" on page 71.

#### To activate the Mobile HotSpot service:

- 1. From the Home screen, tap Apps → Settings → Tethering and Mobile HotSpot.
- 2. In a single motion touch and slide the Mobile HotSpot slider to the right to turn it on.
- 3. Read the on-screen notification regarding data use and tap OK.
- 4. Edit the Network SSID name and then write it down.
- Enable the Broadcast network name (SSID) field if you would like to broadcast your SSID name to nearby devices.
- 6. Verify the Security field is set to WPA2 PSK.
- 7. Enter a new password then write it down.
  - Additional options include Show password and Show advanced options.
- 8. Tap Save to store the new settings.
- 9. Confirm the Mobile HotSpot active icon appears at the top of the screen.

Note: By default, the connection is not secured.

**Note:** Using your Mobile HotSpot drains your device's battery much faster. The best way to keep using the device as a HotSpot is by connecting to a Charger.

#### To connect to the HotSpot:

- 1. Enable Wi-Fi (wireless) functionality on your target device (laptop, media device, etc.).
- 2. Scan for Wi-Fi networks from the external device and select your device's Mobile HotSpot name from the network list.
  - The SSID name for your device's hotspot is determined by what you entered into the Network SSID field.
  - You can change the name by tapping Menu → Configure → Network SSID and changing the entry.
- 3. Select this HotSpot and follow your on-screen instructions to complete the connection.
- 4. Launch your Web browser to confirm you have an Internet connection.

Section 8: Connections 67

## To change the Portable HotSpot password:

- 1. From the Tethering and Mobile HotSpot screen, tap Mobile HotSpot → Menu → Configure.
- 2. Tap the Security field and select WPA2 PSK.
- 3. With security enabled, delete the previous password and enter a new one into the Password field.

**Important!** The more complex the password, the harder it will be for intruders to break your security. It is recommended that you not use names, birthdays, or other personal information.

4. Tap Save to store the new settings.

#### To manage connected devices:

This feature allows you to provide MAC filtering on your device. This is similar to a "VIP list" where only device on the list are allowed access.

- From the Tethering and Mobile HotSpot screen, tap
  to add devices to the allowed for connection list.

  Menu → Allowed devices → Add new device
- 2. Enter the Device name and Mac address.
- 3. Tap **OK** to save the new device.

# **Section 9: Changing Your Settings**

This section explains the settings used for customizing your device.

# **Accessing the Settings Options**

► From the Home screen, tap Apps → Settings.

## **Settings Categories**

The Settings are divided into several main categories.

When the Settings screen is displayed, the following category headings are listed. Scroll down to view all of the available headings:

- QUICK SETTINGS: Provide the most frequently used settings by the average person. You can modify your Quick settings so your most frequently used settings are at the top of the list.
- NETWORK CONNECTIONS: Relate to the connection of your device to external sources.
- CONNECT AND SHARE: Relate to sharing your information with other devices.
- SOUND AND DISPLAY: Relate to the configuration of your device's sounds, display appearance, windows, panels, toolbox, and notifications on your device.
- PERSONALIZATION: Allows you to customize your device the way you like it.
- MOTION: Access different motions and gestures you can use to make using your device easier.
- USER AND BACKUP: Used for configuration and access of accounts, access to Cloud features, backing up and resetting your device.
- SYSTEM: Focus on setting up the system parameters within your device.
- APPLICATIONS: Used for managing selected applications.

Note: The settings for your device are described in this section in the order that they appear within the Settings menu with the exception of the Frequently used settings

# **Searching the Settings**

If you are not sure exactly where to find a certain setting, you can use the Setting search feature.

- 2. Enter a search text string within the Search box. As you type, matching items will appear on the screen.
- 3. Tap an entry to go to that setting or topic.

Note: If the word you entered does not find any matches, No results found will be displayed.

## **Quick Settings**

Quick settings are all of the settings that you most frequently use. When you first access the Settings menu, the Quick settings are set to a default list of settings. To modify the Quick settings display with your most frequently used settings, follow these steps:

- 1. From the main Settings screen, tap Menu → Edit quick settings.
- 2. Scroll thru all of the settings and tap the settings icons that you want in your Quick settings menu. The settings that are already in the Quick settings menu are highlighted. Tap a highlighted item to remove it from the Quick settings menu.
- 3. Tap Save to save your new Quick settings menu.

# **Wi-Fi Settings**

This section describes the Wi-Fi settings. For more information, refer to "Wi-Fi Connections" on page 65.

► From the Home screen, tap Apps → Settings → Ş

## Wi-Fi settings

The Wi-Fi settings - Advanced menu allows you to set up many of the device's Wi-Fi services, including:

- Setting the Wi-Fi sleep policy
- · Viewing the device's MAC Address
- Configuring use of either a DHCP or Static IP

#### Smart network switch

Smart network switch allows your device to automatically switch between a Wi-Fi network and a mobile network.

- 1. From the main Wi-Fi screen, tap **Smart network switch** to create a check mark.
- 2. Tap OK to activate the feature.

## **Activating Wi-Fi**

By default, your device's Wi-Fi feature is turned off (deactivated). Activating Wi-Fi allows your device to discover and connect to compatible in-range WAPs (Wireless Access Points).

- 1. From the main Settings screen, tap
- 2. In a single motion touch and slide the Wi-Fi slider to the right to turn it on. The device scans for available in-range wireless networks and displays them under Wi-Fi networks on the same screen.

## **Advanced Wi-Fi Settings**

The advanced Wi-Fi settings allow you to set up and manage wireless access points.

- 1. From the Home screen, tap Apps → Settings → Wi-Fi.
- 2. Tap Menu → Advanced and select an available option.

## **Network Notification**

By default, when Wi-Fi is on, you receive notifications in the Status bar anytime your phone detects an available Wi-Fi network. You can deactivate this feature if you do not want to receive notifications.

- 1. From the main Wi-Fi page, tap Menu → Advanced.
- 2. Tap Network notification. A check mark displayed next to the feature indicates Network notification is
- 3. Tap Network notification again to remove the check mark and deactivate this feature.

#### **Passpoint**

Wi-Fi CERTIFIED Passpoint™ allows users connect to Wi-Fi hotspot networks by simplifying the process of connecting to the correct network. In addition, this connection type provides WPA2™ security protection for safe data communication. Mobile devices, such as handsets and tablets, that are certified for Passpoint can still be used in existing hotspots. Users on passpoint-enabled hotspots, will also enjoy Wi-Fi roaming.

- 1. From the main Wi-Fi page, tap Menu → Advanced.
- 2. Tap the Passpoint field to place a check mark alongside the entry, activate the feature, and begin the process of automatically connecting to a compatible Wireless APs.

# **Sorting your Wi-Fi Entry List**

- 1. From the main Wi-Fi page, tap Menu → Advanced.
- 2. Tap the Sort by field and select either Alphabet or Signal strength.

## Wi-Fi During Sleep

By default, when your device enter a sleep mode, your Wi-Fi connection stays on all the time. If the feature is Never enabled during sleep that current data usage is taken over by your SIM and its network connection.

- 1. From the main Wi-Fi page, tap Menu → Advanced → Keep Wi-Fi on during sleep.
- 2. Select an available option:
  - Always: maintains your current active Wi-Fi connection even during sleep.
  - Only when plugged in: maintains the active Wi-Fi connection only when the device detects it is connected to a power supply. This reduced the drain on your device's battery.
  - Never (increase data usage): shuts off the current Wi-Fi connection during sleep and diverts any current data usage to the cellular network connection.

## **Allow scanning**

Allows the Google location service and other apps to scan for networks, even when Wi-Fi is turned off.

- 1. From the main Wi-Fi page, tap Menu → Advanced.
- 2. Tap the Always allow scanning field to activate or deactivate the feature.

#### **Install certificates**

- 1. From the main Wi-Fi page, tap Menu → Advanced.
- 2. Tap Install certificates and follow the on-screen instructions.

# Finding your WI-Fi Address Information

- 1. From the main Wi-Fi page, tap Menu → Advanced.
- 2. Locate the MAC Address and IP Address information at the bottom of the screen.
  - MAC address: view your device's MAC address, required when connecting to some secured networks (not configurable).
  - IP address: view your device's IP address.

#### **WPS Push Button**

70

The WPS (Wi-Fi Protected Setup) feature (sometimes associated with a physical or on-screen button on most WAPs) allows you to pair your device and WAP without the need for entering a passcode. This process is similar to Wi-Fi Direct pairing.

In this case, once the WPS feature is active on your WAP, your device can then detect it and then immediately pair to it.

**Note:** WPS-capable routers appear in the Wi-Fi list of available devices with the term (**WPS available**) below their name.

## To pair your device using WPS:

- 1. Follow the WPS activation instructions specific to your Wireless Access Point.
- 2. From the main Wi-Fi page, tap Menu → WPS push button.
- 3. Once the connection is complete, confirm the external router now appears in the Wi-Fi list as connected.

#### **WPS PIN Entry**

If a WPS Push Button does not work, there is an alternative WPS connection method where you would use a device generated PIN number to establish the connection. This number is then entered into your WAP's WPS client PIN field to complete the connection.

#### To pair your device using WPS PIN:

- 2. Write down the generate PIN number and enter it into your Wi-Fi Router's client PIN field.
- 3. Once the connection is complete, confirm the external router now appears in the Wi-Fi list as connected.

## Wi-Fi Direct Setup and Settings

You can configure your device to connect directly with other Wi-Fi capable devices. This is an easy way to transfer data between devices. These devices must be enabled for Wi-Fi direct communication. This connection is direct and not via a HotSpot or WAP.

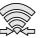

Displays when Wi-Fi Direct is active and communicating.

Note: Activating this feature will disconnect your current Wi-Fi network connection.

#### To activate your connection:

- 1. From the main Wi-Fi page, tap Menu → Wi-Fi Direct.
- Tap Scan and select the single device name to begin the connection process to another Wi-Fi Direct compatible device.

– or

Tap **Multi connect** → **Scan** and select all the device names to begin the connection process to these Wi-Fi Direct compatible devices.

**Note:** The target device must also have Wi-Fi Direct service active and running before it can be detected by your device.

- 3. Tap Done. The direct connection is then established. Confirm appears in the Status bar.
- **4.** When prompted to complete the connection, the recipient should tap **OK**. Your status field now reads "Connected" and your connected device is listed within the Wi-Fi Direct devices listing.

#### **Download booster**

With this feature, you can download large files by using your Wi-Fi and your mobile network at the same time.

- 1. From the Home screen, tap  $\longrightarrow$  Apps  $\rightarrow$   $\bigcirc$  Settings  $\rightarrow$  Download booster.
- 2. Tap the ON/OFF slider, located to the right of the Network booster field (indicated by
- 3. At the Network booster pop-up, tap **OK**.

## **Bluetooth**

This section describes the Bluetooth settings.

► From the Home screen, tap Apps → Settings → Bluetooth.

For more information, refer to "Bluetooth Connection" on page 66.

## **Turning Bluetooth On and Off**

#### To turn Bluetooth on:

1. From the Home screen, tap  $\longrightarrow$  Apps  $\rightarrow$  Settings  $\rightarrow$  \$

2. In a single motion touch and slide the Bluetooth slider to the right to turn it on. The slider color indicates the activation status. When active, 2 displays in the Status area.

**Note:** Bluetooth must be enabled prior to use.

## **Bluetooth Settings**

The Bluetooth settings menu allows you to set up many of the characteristics of your device's Bluetooth service, includina:

- Entering or changing the name your device uses for Bluetooth communication and description
- Setting your device's visibility (or "discoverability") for other Bluetooth devices
- Displaying your device's Bluetooth address

#### To access the Bluetooth Settings menu:

► From the Bluetooth screen, tap Menu → Visibility timeout, Received files, Rename device and Help fields to set the options.

## **Changing the Device Name**

- 1. From the Bluetooth screen, tap Menu → Rename device → OK.
- 2. From the Device name field and use the on-screen keyboard to edit the current device name
- 3. Tap 🔼 to erase the current device name and enter a new name for this device using the keyboard.
- 4. Tap **OK** to confirm your setting.

## **Activating Visibility**

- 1. From the Bluetooth screen, verify your Bluetooth is active.
- 2. From the top of the Bluetooth settings page, toggle the state of the visibility check mark. Activating this feature enabled your device visible allows other devices to pair and communicate.

# Mobile HotSpot

This option allows you to share your phone's mobile data connection via a direct USB connection between your phone and computer. A wireless version of this same functionality would be the Mobile AP feature.

Note: You can not mount your device's microSD card to your computer while using the USB tethering feature. If additional software or USB drivers are required, navigate to: http://www.samsung.com/us/support/ downloads.

► From the Home screen, tap  $\longrightarrow$  Apps  $\rightarrow$   $\bigcirc$  Settings  $\rightarrow$ Tethering and Mobile HotSpot.

For more information, refer to "USB Tethering" on page 67.

For more information, refer to "Mobile HotSpot" on page 67.

# Mobile HotSpot Range

You can select a transmission parameter for the HotSpot. You can choose to select and option that either maximizes your battery life or extends the range of the HotSpot coverage.

- 1. From the Home screen, tap  $\longrightarrow$  Apps  $\rightarrow$  Robile HotSpot  $\rightarrow$  Mobile HotSpot range. – or – From the Home screen, tap Apps → Settings → Tethering and Mobile HotSpot.
- 2. Select an available option.
  - Standard: increases your battery life by reducing the power used for HotSpot transmission. This option reduces the transmission range.
  - High: increases the range of your transmission while at the same time decreasing battery life.

# Airplane Mode

This mode allows you to use many of your device's features, such as Camera, Games, and more, when you are in an airplane or in any other area where making or receiving calls or data is prohibited.

Important! When your device is in Airplane mode, it cannot send or receive any calls or access online information or applications.

- 1. From the Home screen, tap  $\longrightarrow$  Apps  $\rightarrow$   $\bigcirc$  Settings  $\rightarrow$  Airplane mode.
- 2. In a single motion touch and slide the Airplane mode slider to the right to turn it on.
- 3. Tap OK. The Airplane mode icon is displayed at the top of your screen.

# **Data Usage**

Monitor and manage your device's data usage capabilities.

Features include activation/deactivation or network data usage, set mobile data usage for a set period of time, and view application data usage.

► From the Home screen, tap Apps → Settings → Data usage.

## To activate/deactivate Mobile data usage:

- From the Data usage screen, tap the Mobile data field to activate the feature. A green check mark indicates the feature is active.
- 2. Tap the Mobile data field again to deactivate the feature.

#### To set a mobile data limit:

- 1. From the Data usage screen, place a check mark in the Set mobile data limit field.
- 2. Read the on-screen disclaimer info and tap OK.
- **3.** Touch and drag the far right ends of the Red or Orange horizontal lines to manually adjust both the Warning and Maximum data limits.
- 4. Touch and drag the bottom grey vertical lines to adjust the time frames.
- 5. Tap the **Data usage cycle** button and select either the current cycle or define your own by selecting **Change cycle**.
- **6.** Tap **Menu** and then select from the available on-screen options:
  - Data roaming: Allows you to connect to your service provider's partner networks and access data services when you are out of your service providers area of coverage.
  - Restrict background data: Prevents background data usage. This can help prevent over usage of your data minutes.
  - Auto sync data: Allows the device to automatically sync information and updates with your various services.
  - Show Wi-Fi usage: Activates an additional Wi-Fi tab that shows you your Wi-Fi data usage.
  - Mobile hotspots: Allows you to select available Wi-Fi networks that can service as mobile hotspots. Place a
    check mark on those entries you wish to use.
  - Help: Provides on-screen help information.

#### Location

The Location functions allows you to configure the device's location services, accuracy, and tag locations.

**Important!** The more location determining functions are enabled, the more accurate the determination will be of your position.

- 1. From the Home screen, tap  $\longrightarrow$  Apps  $\rightarrow$  Settings  $\rightarrow$  Cocation.
- 2. In a single motion touch and slide the Location slider to the right to turn it on.
- **3.** The menu is separated into various sections:
  - Mode: Allows you to choose a location mode. each mode enables different technologies and affects both the accuracy of the location and battery usage.
  - RECENT LOCATION REQUESTS: Displays services that have recently requested your location information.
  - LOCATION SERVICES: Allows you to configure your Google locations services and add new ones.
  - My places: Allows you to save your favorite locations in one place, categorize them, and then share your location information as desired.

#### **Location Method**

Selecting a location mode can automatically configure your device to provide different levels of location accuracy.

- 1. From the Home screen, tap  $\longrightarrow$  Apps  $\rightarrow$   $\bigcirc$  Settings  $\rightarrow$   $\bigcirc$  Location  $\rightarrow$  Mode.
- 2. Choose from either High accuracy, Power saving (blends accuracy with battery life), or GPS only.

#### Adding location services

The Location services area of the menu display those currently active locations services.

► From the Location screen, tap the LOCATION SERVICES field and follow the on-screen instructions to manage a location application.

## **Enabling My Places**

- From the Location screen, tap My places to enable the storage of your favorite locations.
  - My places: Allows you to add location information for your Home, Work, and Car.

#### **More Networks**

This tab displays additional wireless and network information.

► From the Home screen, tap  $\bigcirc$  Apps  $\rightarrow$   $\bigcirc$  Settings  $\rightarrow$   $\bigcirc$  More networks.

## **Default messaging app**

With the available of several different messaging applications available from within the Play Store, it can be difficult to choose a default messaging application for new outgoing messages. This feature allows you to select a default messaging application.

#### To assign a default messaging application:

- 1. From the More networks page, tap the **Default messaging app** field.
- 2. Select from a list of currently available messaging applications.

## **Mobile networks**

Before you use applications such as Google Maps and find your location or search for places of interest, you must enable the Mobile networks options.

From the More networks page, tap the Mobile networks field.

The following options display:

#### Use mobile data

Allows you to activate mobile data usage on your device.

- 1. From the Mobile networks page, tap the Mobile networks field.
- 2. Place a check mark in the Mobile data field to activate the feature.

#### **Data Roaming**

Data roaming allows you to connect to your service provider's partner networks and access data services when you are out of your service providers area of coverage.

From the Mobile networks page, tap Data roaming to connect to data services while roaming outside your network.

- or -

Tap Data roaming again to remove the green check mark and deactivate the feature.

72

#### **Access Point Names**

#### To access a wireless access point:

From the Mobile networks page, tap Access Point Names. A list of the Access point names display. The active access point displays a bright green, filled circle to the right of the name.

#### **Network mode**

You can configure your device to either automatically select the LTE option (LTE/WCDMA/GSM (auto connect) [by default]), WCDMA/GSM (auto connect), GSM only, or WCDMA only.

- ► From the Mobile networks page, tap **Network mode**.
  - LTE/WCDMA/GSM (auto connect): The default network mode option. This selection allows the device to choose the fastest connection from among the available connection speeds, including LTE.
  - WCDMA/GSM (auto connect): Allows you to exclude the LTE network and choose from only 4G, 3G, and 2G networks.
  - WCDMA only: Restricts your connection to only the 3G network.
  - GSM only: Restricts your connection to only the 2G network.

#### **Using the LTE Network Option**

To confirm you are always using the fastest possible connection, the device has an automatic detection method where it finds both the fastest and most stable connection/communication method from among this selected set (LTE/4G/3G/2G).

- 1. From the Mobile networks page, tap Network mode.
- 2. Tap LTE/WCDMA/GSM (auto connect). A selection indicator displays next to this option to show that it is active. This is the default mode for this device.

## Using the WCDMA/GSM Option

If you wish to not use LTE but still require a fast connection using the standard 3G/2G network speed, follow these instructions to connect to these network types.

- 1. From the Mobile networks page, tap **Network mode**.
- 2. Tap WCDMA/GSM (auto connect). A selection indicator displays next to this option to show that it is active. This is the default mode for this device.

#### Using the WCDMA - 3G Only Network

This option uses a 3G connection only.

- 1. From the Mobile networks page, tap **Network mode**.
- 2. Tap WCDMA only. A check mark displays next to this option to indicate that it is active. Connecting to 3G networks slows the data transfer speed and time.

#### Using the 2G - GSM Ony Network

If you are not using applications that require a faster network speed (any application that accesses the network or uses a browser), using the 2G only (WCDMA) network saves battery life.

- 1. From the Mobile networks page, tap **Network mode**.
- 2. Tap GSM only. A check mark displays next to this option to indicate that it is active. Connecting to 2G networks slows the data transfer speed and time.

#### **Network Operators**

Using this feature you can view the current network connection. You can also scan and select a network operator manually, or set the network selection to Automatic.

1. From the Mobile networks page, tap **Network mode** → **Network operators**. The current network connection displays at the bottom of the list.

**Important!** You must deactivate data service prior to searching for an available network.

- 2. Tap Search now to manually search for a network.
- 3. Tap Select automatically to automatically select a network connection.

Note: Connecting to 2G networks slows the data transfer speed and time.

#### **Default Setup Options**

Your device default is set to Automatic (to automatically search for an available network. You can set this option to Manual to select a network each time you connect.

- 1. From the Mobile networks page, tap Network mode → Network operators → Default setup.
- 2. Tap Automatic to allow the device to automatically select a network.

- or -

Tap Manual to locate and connect to a network manually.

#### **VPN**

The VPN settings menu allows you to set up and manage Virtual Private Networks (VPNs).

Note: Before using VPN, you must first set up a screen unlock PIN or password. For more information, refer to "Security" on page 86.

## Adding a VPN

Before you add a VPN you must determine which VPN protocol to use: PPTP, L2TP/IPSec PSK, L2TP/IPSec RSA, IPSec Xauth PSK, IPSec Xauth RSA, IPSec Hybrid RSA.

Important! Before you can use a VPN you must establish and configure one.

- 1. From the More networks page, tap the VPN field.
- 2. If prompted, read the screen lock information and follow the on-screen steps to setup an unlock PIN or password.
- 3. Choose a VPN category type: Basic VPN or Advanced IPSec VPN.
- Tap to add VPNs.
- 5. In the form that appears, fill in the information provided by your network administrator.
- 6. Tap Save.

Note: Similar setup process can be used for all available VPN types.

#### Connecting to a VPN

- 1. From the More networks page, tap the **VPN** field.
- 2. Tap the VPN entry you want to connect to.
- 3. Enter any requested credentials into the pop-up that opens.
- 4. Tap Connect.

#### **Edit a VPN**

- 1. From the main **Settings** page, tap **Connections** tab  $\rightarrow$  **More networks**  $\rightarrow$  **VPN**.
- 2. Touch and hold the VPN that you want to edit.
- 3. In the pop-up that opens, select Edit network.
- 4. Make the desired VPN setting changes.
- 5. Tap Save.

#### **Delete a VPN**

- 1. From the More networks page, tap the VPN field.
- 2. Touch and hold the VPN that you want to delete.
- 3. Tap **Delete network** within the pop-up that opens up.

## Wi-Fi Calling

Wi-Fi Calling is a free feature for customers using this device with the new SIM card. Wi-Fi Calling is an excellent solution for coverage issues in and around the home or wherever cellular coverage is limited. Minutes used while connected to the Wi-Fi network count against available rate plan minutes.

#### The benefits of Wi-Fi Calling include the following:

- Wi-Fi Calling provides a coverage option to improve upon your current in-home coverage experience
- Wi-Fi Calling works anywhere there is a Wi-Fi signal available

**Important!** A new micro SIM card must be installed within the device prior to using this feature. Wi-Fi must first be active and communicating prior to launching Wi-Fi Calling.

**Note:** This feature is active by default. If you are in an active Wi-Fi call and go out of range of your Wi-Fi, the call will be dropped.

**Note:** To avoid international data roaming fees when using Wi-Fi calling when outside the United States, the Data Roaming feature on your device must be turned off.

**Note:** With certain rate plans, minutes used while connected to the Wi-Fi network count against available rate plan minutes.

Important! If you are not using a new ISIM card, you will receive an Error: ERxx Invalid SIM message. You must be using a new ISIM card to use this feature.

#### **Activating Wi-Fi Calling**

- 1. Ensure that the Wi-Fi connected icon displays on the Status Bar.
  - If prompted with an on-screen "Did you know your phone can make calls over Wi-Fi" popup, tap Learn and follow the remaining on-screen instructions. Tap Next → Done.
- 2. From the Home screen, tap  $\longrightarrow$  Apps  $\rightarrow$  Settings  $\rightarrow$  More networks.
- 3. In a single motion touch and slide the Wi-Fi Calling slider to the right to turn it on.
- 4. If Missing 911 Address displays in the Status Bar, follow these steps to provide 911 an address for emergency situations:
  - Log into my.t-mobile.com.
  - Locate your customer information.
  - Enter your emergency location information and complete the online registration.
- 5. From the More networks screen, tap Wi-Fi Calling → Connection Preferences and select a preference for use by the Wi-Fi Calling feature:
  - Wi-Fi Preferred: Wi-Fi network is preferred over cellular network when making calls. Calling requires you to stay in the Wi-Fi range.
  - Cellular Network Preferred: The cellular network is preferred over a Wi-Fi network when making calls.
  - Never use Cellular Network: Use only Wi-Fi for calls.
     Do not use Cellular Network, even if available.
- **6.** From the More networks screen, tap the **Wi-Fi Calling** slider to toggle off the feature, then tap it again to reactivate the feature and re-register your device with the network.
- 7. Confirm 🜾 Wi-Fi Calling Ready displays in the Status Bar.

## Launching Wi-Fi Calling

Note: Verify you are currently connected to a Wireless Access Point.

- 1. Ensure that the Wi-Fi connected icon displays on the status bar.
- 2. Confirm Wi-Fi Calling Ready displays in the Status Bar.
- 3. Use the phone Dialer, Logs, or Contacts list to make a call.
- 4. Go to the dialer and make a call. Make sure Wi-Fi Calling in use appears during the call.

|                     | Action                                     | Then                                                                           |
|---------------------|--------------------------------------------|--------------------------------------------------------------------------------|
| <b>Constitution</b> | Displays on the screen status bar.         | You are connected to the mobile network and can make Wi-Fi calls.              |
| <b>ं</b>            | Displays on the screen status bar.         | The Wi-Fi Calling feature is active and in use within an active call.          |
|                     | Does not display on the screen status bar. | You are charged normal calling rate minutes.                                   |
| <b>इ</b>            | Displays on the screen status bar.         | There is an error in the use or 911 registration of the Wi-Fi Calling feature. |

While Wi-Fi Calling mode is active, the call button shows a Wi-Fi indicator

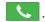

When Wi-Fi Calling is disabled, the call button goes back to show normal operation

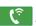

74

## **Near Field Communication**

This feature is used to read and exchange tags. When used in conjunction with Android Beam, your device can be used to beam application content when NFC-capable devices are touched.

1. From the Home screen, tap  $\longrightarrow$  Apps  $\rightarrow$   $\bigcirc$  Settings  $\rightarrow$   $\bigcirc$  NFC

2. Verify the feature is active (indicated by

#### **Android Beam**

When Android Beam is activated, you can beam app content to another NFC-capable device by holding the devices close together. You can beam browser pages, YouTube videos, contacts, and more.

- From the NFC screen, tap Android Beam.
- 2. Tap the OFF / ON icon to turn Android Beam on.
- 3. Touch the back of your device with another NFC-capable device and the content is transferred.

#### S Beam

This feature (when activated via NFC) allows you to beam large files directly to another compatible device that is in direct contact. These files can be larger, such as Videos, HD pictures, and other large files. You can beam images and videos from your gallery, music files from your music player, and more.

- 1. From the NFC screen, verify the NFC feature is active.
- 2. Tap S Beam and make sure the feature is turned on.
- 3. If not already active, in a single motion touch and slide the S Beam slider to the right to turn it on.
- 4. Complete the transfer process between the two NFC-enabled devices by placing them back to back.

This feature can come in very handy to quickly share pictures between users with compatible S Beam devices.

For more information, refer to "Using S Beam to Share Pictures" on page 46.

## Tap and pay

Tap and pay allows you to select the default payment application you want to use for making on-phone purchases.

Internal

1. From the Home screen, tap  $\longrightarrow$  Apps  $\rightarrow$  Settings  $\rightarrow$  NFC  $\rightarrow$  Tap and pay.

2. Select the app that you want as your default

## **Nearby Devices**

This option allows you to share your media files with nearby devices using DLNA and connected to the same Wi-Fi.

- 1. Connect to a Wi-Fi network. For more information, refer to "Connecting to a Wi-Fi Network" on page 65.
- 2. From the Home screen, tap  $\longrightarrow$  Apps  $\rightarrow$  Settings  $\rightarrow$   $\longrightarrow$  NFC.
- 3. In a single motion touch and slide the Nearby devices slider to the right to turn it on. Once active, **Nearby devices** appears at the top of the screen.
- 4. At the Nearby devices prompt, tap **OK**.
- 5. Tap Shared contents, then check the media you would like to share. Tap OK.
- 6. Tap Allowed devices, then select the connected devices you would like to allow.
- 7. Tap **Denied devices**, then select the connected devices you would like to not allow.
- 8. Tap Download to, then select the destination of any downloaded (shared) content. Choose from USB storage (Device) or SD card.
- 9. Tap Download from other devices, then select the actions you'll take when you upload content from other devices. Choose from either Always accept, Always ask, or Always reject.

## **Printing**

Allows you to select a printing service (ex: Samsung Print Service), and then connect to a compatible wireless printer.

- 1. From the Home screen, tap  $\longrightarrow$  Apps  $\rightarrow$   $\bigcirc$  Settings  $\rightarrow$   $\bigcirc$  Printing.
- 2. Select either HP Print Service Plugin or Samsung Print Service Plugin.
- 3. In a single motion touch and slide the slider to the right to turn it on. Your device begins to search for compatible communicating printers.
- Select from a list of currently available print services.
- 5. Follow the on-screen prompts to connect to a wirelessly compatible printer.
- 6. Tap Menu for additional options.

# Screen Mirroring

With feature enabled, you can wirelessly mirror what is currently displayed on your device's screen with an external TV via devices such as the AllShare Cast Hub®.

Note: Screen mirroring can only be done with a compatible wireless TV or one enabled with the AllShare Cast Hub.

- 1. From the Home screen, tap  $\longrightarrow$  Apps  $\rightarrow$  Settings  $\rightarrow$  Screen Mirroring.
- 2. In a single motion touch and slide the Screen Mirroring slider to the right to turn it on. The slider color indicates the activation status.
- 3. Tap Scan to scan for available devices.

Note: This feature allows a connection between your device and the optional AllShare Cast Hub, via a shared Wi-Fi Direct connection. The AllShare Cast Hub then allows the communicating TV to mirror what is being shown on the device's display.

# **Sound Settings**

From this menu you can control the sounds on the phone as well as configure the display settings.

► From the Home screen, tap  $\longrightarrow$  Apps  $\rightarrow$  Settings  $\rightarrow$  Sound.

The following options display:

## Silent mode via Device Options Screen

Silent mode is convenient when you wish to stop the phone from making noise, in a theater for example. In Silent Mode the speaker is muted and the phone only vibrates to notify you of incoming calls, or other functions that normally have a defined tone or sound as an alert.

- 1. From the Home screen, press and hold Power/Lock until the Device options screen displays.
- 2. Tap either **Mute**, **Vibrate**, or **Sound** from the Device options screen to activate or deactivate these features (the current mode displays).

– or

▶ From the Sound screen, tap Volume and select and available option: Sound, Vibrate, or Mute.

# **Adjusting the Volume Settings**

The Volume menu now provides access to various volume settings within one on-screen popup menu.

- 1. From the Sound screen, tap Volume.
- 2. Touch and drag the on-screen slider to assign the volume settings for any of the following volume levels.
  - Ringtone, Music, video, games and other media, Notifications or System.
- 3. Tap OK to assign the volume levels.

#### **Setup the Ringtones**

This option allows you to set the ringtone.

- From the Sound screen, tap Ringtones.
- 2. Tap a ringtone from the available list. The ringtone briefly plays when selected.
- 3. Tap Add to locate a compatible media file that can be used as a ringtone.
- 4. Tap OK to assign a ringer.

#### **Setup the Vibration**

This option allows you to set your device to vibrate and ring.

- 1. From the Sound screen, tap Vibrations.
- 2. Select a vibration pattern and tap OK.

– or

Tap **Create** to then use an on-screen touch circle to create your own custom vibration pattern. Tap **Save** to store the new vibration pattern.

#### **Notifications**

76

This option allows you to set the ringtone that will sound for notifications and alarms.

- 1. From the Sound screen, tap Notifications.
- 2. Select a ringtone and tap OK.

## **Setting up Vibration When Ringing**

This option allows you to enable your phone to vibrate when a call is incoming.

► From the Sound screen, tap the **Vibrate when ringing** field to activate the feature.

#### **Audible System Tone Settings**

These options are used when you use the dialing pad, make a screen selection, lock your screen, or tap the screen. Each time you press a key or make a selection the selected tone sounds.

- 1. Navigate to the Sound screen.
- Tap Dialing keypad tone to activate a tone when you use on-screen keys. A check mark displayed next to these features indicates active status.
- **3.** Tap **Touch sounds** to activate a tone when you touch the screen. A check mark displayed next to this feature indicates active status.
- 4. Tap Screen lock sound to activate a tone when you use the Lock screen. A check mark displayed next to this feature indicates active status.
- 5. Tap Haptic feedback to activate the a vibration when you press soft keys on certain screens. A check mark displayed next to the feature indicates this feature is active.

## Samsung Keyboard

These options are used when you use the on-screen keypad.

- 1. Navigate to the Sound screen.
- 2. Tap Sound when tapped to activate a tone when you use on-screen keys. A check mark displayed next to this features indicates active status.
- 3. Tap Vibrate when tapped to activate the a vibration when you press on-screen keys. A check mark displayed next to the feature indicates this feature is active.

## Samsung Applications

Internal

These menu options provide a shortcut to the sound configuration screens for the listed applications.

- Navigate to the Sound screen.
- 2. Tap one of the following apps to access the settings:
  - Call: Allows you to modify settings for call alerts, ringtone and sound settings, and Voicemail sound settings.
  - Messages: Allows you to modify settings for the Messages app.
  - Email: Allows you to modify settings for your Email accounts.
  - Calendar: Allows you to modify settings for event notification in your Calendar app.
- **3.** Follow the on-screen instructions to update your app sound settings and make adjustments to the application's sound parameters as needed.

# **Display Settings**

From this menu you can control the display on the device as well as configure the display settings.

## **Adjusting the Screen Display**

- 1. From the Home screen, tap  $\longrightarrow$  Apps  $\rightarrow$   $\bigcirc$  Settings  $\rightarrow$  Display.
- 2. Configure the following screen display settings:
  - Brightness: Adjusts the on-screen brightness level.
  - Font: Allows you to set the font style and font size that your device will use.
  - Font style: Sets the fonts used on the LCD display. Tap **Download** to download additional fonts.
  - Font size: Allows you to select which size of font is displayed.
  - Screen rotation: When enabled, the device automatically switches from portrait to landscape orientation and vice versa. When the setting is disabled, the device displays in portrait mode only.
  - Smart stay: When activated, your screen stays on as long as you are looking at it.
  - Screen timeout: Adjusts the delay time before the screen automatically turns off and the screen defaults to the current Lock screen mode. Choose from 15 seconds, 30 seconds, 1 minute, 2 minutes, 5 minutes, or 10 minutes.
  - Screen mode: Allows you to select from several different color modes. Each one adjust the brightness, contrast, and clarity of the on-screen content for different viewing options.
  - Daydream: Allows you to control what your screen does when your device is docked or sleeping. Tap the adjacent OFF / ON icon to turn it on. Follow the on-screen instructions.
  - Touch key light duration: Allows you to adjust the time delay before the Touch key light automatically turns off. Choose from either: 1.5 seconds, 6 seconds, Always off, or Always on.
  - Increase touch sensitivity: Allows you to adjust the touch sensitivity of your device automatically depending on the type of material on the display.

## **Adjusting Screen Brightness**

This feature configures the LCD Brightness levels.

- 1. From the Display screen, tap Brightness.
- Internal Use Only 2. Touch and slide the on-screen slider to adjust the level and tap OK.

## Wallpaper

You can change the Wallpaper (background) of your home and lock screens.

- 1. From the Home screen, tap  $\longrightarrow$  Apps  $\rightarrow$   $\bigcirc$  Settings  $\rightarrow$   $\bigcirc$  Wallpaper.
- 2. Choose from Home screen, Lock screen, or Home and lock screens.

Note: The Home and lock screens is an option that allows you to change both screens at the same time.

3. Select a wallpaper image and tap **Done** or **Set wallpaper**.

For more information, refer to "Managing Wallpapers" on page 17.

#### Lock Screen

This menu contains features that allows you to configure the device's security parameters.

#### Screen Unlock Pattern Overview

To secure data and limit phone access, set the phone to require a screen unlock pattern each time you turn on the device, or every time the device wakes up from sleep mode (when the screen automatically turns off).

► From the Home screen, tap Apps → Settings → Lock screen.

The Lock screen menu allows to choose from a variety of locking features such as:

- Swipe: Swipe the screen to unlock it.
- Pattern: A screen unlock pattern is a touch gesture you create and use to unlock your device. Follow the prompts to create or change your screen unlock pattern.
- PIN: Select a PIN to use for unlocking the screen.
- Password: Create a password for unlocking the screen.
- None: No pattern, PIN, or password is required. The screen will never lock.

## **Using Swipe**

This feature is the least secure locking method and only requires that a user swipe the screen to unlock the device.

► From the Lock screen, tap Screen lock → Swipe.

#### Lock screen options

Activate or deactivates various Unlock screen functions.

Note: The Lock screen options will differ depending on what type of Screen Lock you have selected.

- 1. From the Lock screen, assign a Screen lock mode.
- 2. Configure one of the following options. They are dependant on the Screen Lock type that you have selected.

**Note:** Depending on the screen lock option that is assigned, these options can change.

- Dual clock displays a dual clock on your lock screen when roaming.
- Clock size allows you to select the size of the clock that will appear on your lock screen.
- Show date displays the date on your lock screen.
- Camera shortcut displays a camera shortcut icon on your lock screen.
- Owner information displays information about you, that you want to be displayed on the lock screen.
- Unlock effect sets the effect you receive when unlocking the phone. You can select None, Particles, Stone skipping, Watercolor, or RIpple.
- Show weather information displays Weather information on your lock screen.
- Help text shows help information on the Lock screen (Swipe option only).
- Make pattern visible allows you to see the pattern as you draw it.
- Lock automatically allows you to set a time-out for lock screen.
- Lock instantly with power key allows you to lock the screen by pressing

  Power/Lock.
- Vibration feedback causes your device to vibrate if you enter a wrong pattern (Pattern and Fingerprint
  options only).

#### Setting an Unlock Pattern

Creating a screen unlock pattern increases security on the phone. When you enable the User visible pattern field, you will draw an unlock pattern on the screen whenever you want to unlock the phone's buttons or touch screen. When you activate the User tactile feedback field, you feel vibration as feedback while drawing the pattern.

The feature is now paired with a backup PIN code that acts as a backup to the pattern lock. If you forget your pattern, you can regain access to the device by entering a PIN code.

Note: Make sure the Require Pattern field is activated.

- 1. From the Lock screen, tap Screen lock → Pattern.
- 2. Draw your pattern by touching your first on-screen point. Then, without removing your finger from the screen, drag your finger over adjacent points until the gray trace line overlaps each point and they are highlighted with a green circle.
- **3.** When you have connected at least four dots in a vertical, horizontal or diagonal direction, lift your finger from the screen and tap **Continue**.
- 4. Confirm the new pattern by redrawing it and then tapping Confirm. The Unlock pattern is set.
- 5. Enter the backup PIN code and tap Continue.
- 6. Re-enter the PIN to reconfirm the previous entry and tap **OK**.

#### Changing the Screen Lock Pattern

This feature allows you to change the previously stored unlock pattern and update it if necessary. This process is similar to changing your password from time to time.

- 1. From the Lock screen, tap Screen lock.
- 2. Retrace your current pattern on the screen.
- **3.** Tap **Pattern** and repeat steps 3 7 from the previous section.

# **Deleting the Screen Lock Pattern**

- 1. From the Lock screen, tap Screen lock.
- 2. Retrace your current pattern on the screen.
- 3. Tap None.

## What If I Forget my Pattern?

If you forget your device's lock pattern, you can unlock your device or reset it using your Google<sup>TM</sup> Account credentials. When you enter the wrong unlock pattern too many times, you should see an option at the bottom of the screen that says **Forgot pattern?** Follow these steps to use either your PIN or email address.

Important! You can only enter an incorrect lock pattern 5 times before the device is locked.

Important! If you are unsuccessful in retrieving your lock pattern or unlocking your device, please contact customer service for assistance.

#### To unlock your device with a PIN code:

- 1. Tap Backup PIN (located at the bottom of the screen).
- 2. Scroll down and tap the **Type PIN code** field and use the on-screen keypad to enter the backup PIN code you setup when you created your lock pattern.
- 3. Tap Done.
- **4.** If you have forgotten your current pattern, tap **Pattern** from the Screen unlock settings menu and follow the procedures outlined in see "Setting an Unlock Pattern" on page 78.

#### To unlock your device using your Google account:

- 1. Tap Forgot pattern? (located at the bottom of the screen).
- 2. Tap the **Username (email)** and **Password** fields, use the on-screen keyboard to enter your Google Account credentials, and tap **Sign in** to complete the login process.
- 3. If you have forgotten your Google Account credentials, visit the Google website to recover them. If you still cannot get your Google Account credentials, contact your wireless carrier for additional options.

#### **PIN Lock and Unlock**

- 1. From the Lock screen, tap Screen lock  $\rightarrow$  PIN.
- 2. Enter a PIN number using the numeric keypad and touch Continue to confirm the password.
- **3.** Confirm the PIN by re-entering it and tap **OK** to confirm.

Your phone now requires you to enter this PIN number in order to unlock the phone.

#### **Password Lock and Unlock**

- 1. From the Lock screen, tap Screen lock → Password.
- 2. Enter a password using the keypad and tap Continue to confirm the password.
- 3. Confirm the password by re-entering it and tap **OK** to confirm.

# **Notification panel**

The Notification panel includes a pull-down list to show information about processes that are running, recent notifications, and alerts. For more information, refer to "Customizing the Notifications Panel" on page 16.

1. From the Home screen, tap  $\longrightarrow$  Apps  $\rightarrow$   $\bigcirc$  Settings  $\rightarrow$   $\bigcirc$  Notification panel.

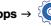

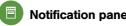

2. In a single motion, touch and hold a desired function then drag it to the ACTIVE BUTTONS area.

#### Toolbox

This feature allows you to customize a guick access feature that hold up to five frequently used application shortcuts. Once activated, this on-screen button can be placed anywhere. This button appears atop off current screens and can only be disabled via either the Notifications Panel or via the Toolbox screen.

For more information, refer to "Customizing the Toolbox" on page 16.

**Important!** There can only be at most five applications assigned to the quick access Toolbox button.

#### To activate the Toolbox:

1. From the Home screen, tap  $\longrightarrow$  Apps  $\rightarrow$   $\bigcirc$  Settings  $\rightarrow$   $\bigcirc$  Toolbox.

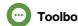

2. In a single motion touch and slide the Toolbox slider to the right to turn it on. The slider color indicates the activation status.

When activated, the

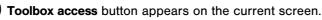

2. Toggle on the Toolbox activation button (turns green).

#### To deactivate the Toolbox:

1. From the Home screen, tap  $\longrightarrow$  Apps  $\rightarrow$   $\bigcirc$  Settings  $\rightarrow$   $\bigcirc$  Toolbox.

2. In a single motion touch and slide the **Toolbox** slider to the right to turn it off.

– or –

2. Toggle off the Toolbox activation button (turns grey).

#### To customize the Toolbox applications:

1. From the active Toolbox screen, tap Edit.

2. Place a check mark alongside up to five applications. These will be quickly accessible via the on-screen button.

3. Tap Save once you have completed the assignment of your applications.

# **Easy Mode**

This application allows you to set your display to the conventional layout of **Standard mode** or provide an easier user experience for the first-time smartphone users using Easy mode.

1. From the Home screen, tap  $\longrightarrow$  Apps  $\rightarrow$   $\bigcirc$  Settings  $\rightarrow$  Easy mode.

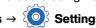

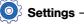

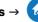

2. Select one of the following options:

• Standard mode: Provides conventional layout for the apps and widgets on your home screens.

• Easy mode: Provides easier user experience for first-time smartphone users on the home screens.

3. Place a check mark alongside those applications you wish to have available within the Easy mode screens.

4. Tap **Done** and give your device a few seconds to update the device with the new look and feel.

## Accessibility

This service lets you enable and disable downloaded accessibility applications that aid in navigating your Android device, such as TalkBack (uses synthesized speech to describe the results of actions), KickBack (provides haptic feedback for actions), and SoundBack (plays sounds for various actions). Also lets you enable use of the power key to end calls.

1. From the Home screen, tap Apps → Settings → Accessibility.

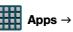

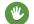

**Note:** Initially, it might be necessary to download accessibility applications from the Play Store.

#### 2. Select from the following:

#### • Vision:

- TalkBack: Activate the TalkBack feature. TalkBack, when installed and enabled, speaks feedback to help blind and low-vision users.

Important! TalkBack can collect all of the text you enter, except passwords, including personal data and credit card numbers. It may also log your user interface interactions with the device.

- Dark screen: Allows you to keep your screen turned off at all times until you double press the Power key to turn the feature off. The TalkBack feature must be enabled.
- Rapid key input: Allows you to release your finger rather than double tapping to enter a selection when using the TalkBack feature.
- Speak passwords: Reads out password information. he TalkBack feature must be enabled.
- Font size: Change the size of the fonts used on the device within menus, options, etc. Choose from and available on-screen option.
- Magnification gestures: Use exaggerated gestures such as triple-tapping, double pinching, and dragging two fingers across the screen.
- Notification reminder: Plays a beep when you have unread notifications. Touch and move the slider to the right to turn it on.
- Accessibility shortcut: Allows you to quickly enable accessibility features in 2 quick steps. Touch and move the slider to the right to turn it on. Follow the on-screen instructions.
- Text-to-speech options: Allows you to adjust your text-to-speech settings.

#### Hearing:

- Flash notification: Allows you to set your camera light to blink whenever you receive a notification.
- Turn off all sounds: Allows you to mute every sound made by the device during taps, selections, notifications, etc.
- Hearing aids: Allows you to improve the sound quality of your device for use with hearing aids.
- Samsung subtitles (CC): Allows you to turn on subtitles when using applicable Samsung apps. Assistant menu: allows you to improve the device accessibility for users with reduced dexterity. Touch and move the slider to the right to turn it on. Follow the on-screen instructions.
- Google subtitles (CC): Allows you to turn on subtitles when using applicable Google apps. Touch and move the slider to the right to turn it on. Follow the on-screen instructions.
- Sound balance: Allows you to use the slider to set the Left and Right balance when using a stereo device.
- Mono audio: Allows you to enable stereo audio to be compressed into a single mono audio stream for use with a single earbud/earphone.

- Auto haptic: Causes your device to automatically vibrate in response to the sounds of downloadable apps such as games. Some apps do not support this feature.
- Dexterity and interaction:
- Assistant menu: Allows you to improve the device accessibility for users with reduced dexterity. Touch
  and move the slider to the right to turn it on. Follow the on-screen instructions.
- Once activated, this menu provides an on-screen button that can quickly be activated (using a single tap) to access a list of device functions.

**Note:** Activating the Assistant menu, enables the Single Tap mode. Deactivate the feature to remove the onscreen button.

- Press and hold delay: Allows you to select a time interval for this action.
   Choose from: Short (0.5 seconds), Medium (1.0 seconds), Long (1.5 seconds), or Custom.
- Interaction control: Allows you to enable or disable motions and screen timeout. You can also block areas
  of the screen from touch interaction. Touch and move the slider to the right to turn it on. Follow the onscreen instructions.
- **Direct access**: Allows you to open the Accessibility settings by pressing the Home key 3 times in quick succession. Select the settings that you want to open to create a check mark.
- Answering and ending calls: Allows you to set up the manner in which you accept incoming calls. Tap a
  selection to create a check mark.
- Single tap mode: Allows you to dismiss or snooze alarms, calendar events and timer alerts, and answer or reject incoming calls with a single tap.
- Manage accessibility: Save and update your accessibility settings or share them with another device.
   You can Import/Export your accessibility settings file or share your file with another device (Share via).
- Services: Lists the currently installed services.

# **Blocking Mode**

When Blocking mode is enabled, notifications for selected features will be disabled. You will only receive notifications of incoming calls from people on your allowed list.

- 1. From the Home screen, tap  $\longrightarrow$  Apps  $\rightarrow$   $\bigcirc$  Settings  $\rightarrow$   $\bigcirc$  Blocking mode.
- 2. In a single motion touch and slide the **Blocking mode** slider to the right to turn it on. Confirm the Blocking mode active icon appears in the Status bar.
- **3.** Place a green check mark adjacent to the features that you would like to disable.
- **4.** Configure a time frame for these features to be active. Remove the check mark from the **Always** field to configure the **From** and **To** time fields.
- 5. Tap Allowed contacts to assign those contacts that are exempted from these rules. Choose from None, All contacts, Favorites, or Custom. Allowed contacts will then appear in the Allowed contact list.

# **Private Mode**

This feature allows you to hide personal content from being accessed by anyone else using your device.

- 1. From the Home screen, tap  $\longrightarrow$  Apps  $\rightarrow$   $\bigcirc$  Settings  $\rightarrow$   $\bigcirc$  Private mode.
- 2. In a single motion touch and slide the Private mode slider to the right to turn it on.
- 3. Select an unlock method and complete the associated set up process.
- **4.** Confirm **Private Mode active** appears in the Notifications area.
- 5. Disable this mode after use to protect hidden content.

#### **Motions and Gestures**

This feature allows you to assign specific functions to certain device actions that are detected by both the accelerometer and gyroscope.

**Caution!** Excessive shaking or impact to the device may cause unintended results. To learn how to properly control motions, access the **Motions and gestures** menu. When a topic is tapped, each entry comes with an on-screen tutorial.

► From the Home screen, tap Apps → Settings → Motions and gestures.

#### **Smart alert**

Once Smart alert is enabled, you can pickup the device to be alerted and notified if you have missed any calls or messages.

- 1. From the Settings screen, tap Motions and gestures → Smart alert.
- 2. In a single motion touch and slide the Smart alert slider to the right to turn it on.

## Mute/Pause

Once enabled, you can pause any on-screen video or mute any current sound by simply covering the screen with your hand or turning it over. Once you remove your hand from the screen, the device goes back to normal by either continuing to play the current video or unmuting the current sound.

- 1. From the Settings screen, tap Motions and gestures → Mute/pause.
- 2. In a single motion touch and slide the Mute/pause slider to the right to turn it on.
- 3. Tap the following methods that you want to use to Mute/Pause your phone:
  - Turning device over: Turn your phone over to mute incoming calls, message alerts, and alarms, or to pause media.

## Accounts

This menu allows you to set up, manage, and synchronize accounts, including your Google and email accounts.

#### **Adding an Account**

- 1. From the Home screen, tap  $\longrightarrow$  Apps  $\rightarrow$   $\bigcirc$  Settings  $\rightarrow$   $\bigcirc$  Accounts.
- 2. Navigate to the MY ACCOUNTS area and then tap Add account and select one of the account types.
- 3. Use the keyboard and follow the prompts to enter your credentials and set up the account.
- **4.** A green circle will appear next to the account type once you have created an account. Your email account will also be displayed.

## Removing an Account

**Important!** Removing an account also deletes all of its messages, contacts, and other data from the device.

- 1. From the Accounts screen, navigate to the MY ACCOUNTS area and then tap the account name.
- 2. From the Accounts area of the screen, tap the account entry → Menu → Remove account → Remove account at the prompt to remove the account and delete all its messages, contacts, and other data.

80

#### Synchronizing a Accounts

By default, all managed accounts are synchronized. You can also manually sync all current accounts.

- 1. From the Accounts screen, navigate to the MY ACCOUNTS area and then tap the account name.
- 2. Tap the account name entry.
- 3. Tap Menu → Sync now to synchronize your account. Tap Cancel sync to stop the synchronization.

## **Creating a Samsung Account**

Just as important as setting up and activating a Google account to help provide access to Play Store, etc.. An active Samsung account is required to begin accessing applications.

Note: The Samsung account application will manage your access to the previously mentioned applications, and there is no longer a need to remember different passwords for each application.

- 1. From the Accounts screen, navigate to the MY ACCOUNTS area and then tap Add account → Samsung account.
- 2. If you have previously created a Samsung account, tap Sign in.
  - or -

If this is your first time, tap Create new account.

3. Follow the on-screen instructions.

Note: You may be prompted to confirm your credentials via email.

4. If prompted, follow the on-screen instructions to verify your account via the provided email address.

Note: Without confirming your email address and following the documented procedures, related applications will not function properly since it is Samsung account that is managing their username and password access.

Internal

#### Cloud

This feature allows you to use your external cloud storage solution to both synchronize your device to your Samsung account and then backup that local content to the cloud.

Your device comes with a built-in Cloud storage solution known as Dropbox.

**Important!** This feature requires an active Wi-Fi connection prior to use.

- 1. Log into your Samsung account and verify it is active. For more information, refer to "Creating a Samsung Account" on page 81.
- 2. Log into your external cloud storage solution. In our case we are using a Dropbox account. For more information, refer to "Dropbox" on page 51.
- 3. From the Home screen, tap  $\longrightarrow$  Apps  $\rightarrow$  Settings  $\rightarrow$  Cloud.

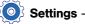

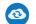

- 4. Confirm your Samsung account appears at the top of the screen.
- 5. Tap Storage usage to display an overview of your total used space.
- 6. Tap Sync settings, select which device parameters will be synched, and tap Sync now. Choose from: Sync Calendar, Sync Contacts, Sync Internet, and Sync Memos.
- 7. Tap Backup or Restore to launch the feature.
  - Backup: manually loads up the currently selected categories and backs up the data to your cloud storage location. Tap Backup to begin the manual backup process.
  - Restore: allows you to retrieve your previously backed up data from your Samsung account and then download it to your device.
- 8. Tap Link Dropbox account → Allow to now link your active Dropbox account.

## **Backup and Reset**

Location settings, backup configurations, or reset the device to erase all personal data.

► From the Home screen, tap Apps → Settings → Backup and reset.

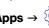

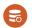

# **Mobile Backup and Restore**

The device can be configured to back up your current settings, application data and settings.

- 1. From the Backup and reset screen, tap Back up my data to create a backup of your current phone settings and applications.
- 2. Tap Backup account to assign the account being backed up.
- 3. Tap Automatic restore to assist in the re-installation of a previously installed application (including preferences and data).
- 4. Tap Factory data reset to reset your device and sound settings to the factory default settings.
- 5. Tap Collect diagnostics to collects diagnostic data for troubleshooting use. For more information, refer to "Collect Diagnostics" on page 83.

# **Backing up Your Data Before Factory Reset**

## **Backing Up Your Contacts using an SD card**

Before initiating a factory reset, it is recommended that you backup your personal data prior to use.

**Important!** If you choose to back up contacts to your SIM card, all information other than name and number is lost. Therefore, it is recommended that you back up contacts to your SD card.

## To export a Contact list to your microSD card:

- 1. From the Home screen, tap  $\longrightarrow$  Apps  $\rightarrow$  Contacts.
- 2. Tap Menu → Settings → Contacts → Import/Export.
- 3. Tap Export to SD card → OK. The contacts will be stored in a .vcf file on your SD card.

  For more information, refer to "Export/Import" on page 33.

#### To copy contacts from an SD card back to your device:

- 1. From the Home screen, tap Apps → Contacts.
- 2. Tap Menu → Settings → Contacts → Import from USB storage.
- 3. At the Save contact to prompt, tap Device. The contacts on the SD card are copied to your phone.

## **Backing Up Media to your PC**

You can back up your pictures, videos, documents, and other media to your PC. You can connect your device to a PC as a removable disk and copy files back and forth between your phone and PC. If you insert an SD card in the device, you can also access the files directory from the SD card by using your device as a memory card reader.

- 1. Connect the USB cable to your device, then connect the cable to your PC USB port. After a few seconds, a pop-up window displays on the PC when it is connected with your device.
- 2. On the PC pop-up, click Open device to view files.
- **3.** Verify your device appears as a removable disk on your PC. Once connected, you can access the Phone folder (internal phone memory) and the Card folder (SD card).
- 4. Select the location where the files are that you would like to copy to your PC (Device or Card).
- Select the folders where the information is kept. This would include folders such as DCIM (camera pictures and videos), Pictures, Music, Playlists, Download, etc.
- Select the files that you want to copy and copy them (Control C copy) to a folder on your PC (Control V paste).
- 7. Disconnect the USB cable from your phone and the PC.
- 8. To copy files on your PC back to your phone, simply reverse the procedure.

#### Verify your images and videos are on your microSD card:

- 1. From the Home screen, tap  $\longrightarrow$  Apps  $\rightarrow$  Gallery.
- 2. Verify the Gallery contains all of your pictures and videos.
- 3. Remove both the back cover and remove the internal microSD card prior to initiating the process.

#### Backing Up Media to your SD card

You can back up your pictures, videos, documents, and other media to your SD card.

- 1. From the Home screen, tap Apps → My Files.
- 2. Select the folder where the files are that you would like to copy to the SD card. This would include folders such as DCIM (camera pictures and videos), etc.
- For example, tap  $\longrightarrow$  Apps  $\rightarrow$  My Files  $\rightarrow$  Images.
- 3. Tap Menu → Select and place a check mark alongside those files you want to copy.
- 4. Tap the options icon in the top right corner of the display.
- 5. Tap Menu → Copy → SD memory card.
- 6. Go to the folder on your SD card where you would like to copy to files to. For example, Pictures.
- **7.** Tap **Paste here** in the top right corner of the display.
- 8. The files are copied to the folder.

## **Backing Up Settings to Google**

You can use your Google account to back up apps, Wi-Fi passwords, and other data.

- 1. From the Home screen, tap  $\blacksquare$  Apps  $\rightarrow$  Gmail.
- 2. Tap Existing if you have a Google account.

The Inbox loads conversations and email.

- or -

Tap New if you do not have a Google account.

- Confirm that immediately after signing in to your Google account, the Google services screen is displayed.
- 4. From within the Google services screen, tap the check box within the **Backup** area.
- 5. From the Home screen, tap Apps → Settings → Backup and reset.
- Tap Back up my data to create a check mark. This will back up your app data, Wi-Fi passwords, and other settings.
- 7. Your Google account should be listed under the Backup account option. If not, Tap Backup account → Add account and sign into your Google account.
- **8.** Tap the check box next to **Automatic restore** to create a check mark. This will restore the settings that were backed up when you re-install an application.

## **Factory Data Reset**

From this menu you can reset your device and sound settings to the factory default settings.

- 1. From the Home screen, tap Apps → Settings → Backup and reset → Factory data reset.
- 2. Read the on-screen reset information.
- 3. Tap Reset device.
- 4. If necessary, enter your password and tap Delete all.

The device resets to the factory default settings automatically and when finished displays the Home screen.

#### **Collect Diagnostics**

This feature only collects diagnostic data for troubleshooting use.

- 1. From the Home screen, tap Apps → Settings → Backup and reset → Collect diagnostics.
- 2. Read the on-screen System Manager Application information

Note: This software collects only diagnostic data from your device so that customer support technicians can better troubleshoot issues with your device.

- 3. Choose to enable or disable the feature by placing a check mark in the Allow Diagnostics field.
- 4. Select either More info... (to read additional information) or Close to close the message screen.

Important! Selecting Close only closes the current description screen and does not disable data collection. To disable data collection, go to Settings → Backup and reset → Collect diagnostics and turn off the **Allow Diagnostics** feature.

# Language and Input

This setting allows you to configure the language in which to display the menus. You can also set on-screen keyboard options.

► From the Home screen, tap  $\longrightarrow$  Apps  $\rightarrow$   $\bigcirc$  Settings  $\rightarrow$   $\bigcirc$ 

# **Language Settings**

To set the language that the menus display on the device:

- 1. From the Settings screen, tap Language and input → Language.
- 2. Select a language and region from the list.

#### **Choose Input Method**

- 1. From the Settings screen, tap Language and input → Default.
- 2. Select an input method.

- or -

Tap **Set up input methods** to alter/modify the available input methods.

## Samsung Keyboard Settings

1. From the Settings screen, tap Language and input → Settings (adjacent to the Samsung keyboard field).

- or -

From within an active text entry screen, touch and hold Input Methods, drag across the icons, and Settings to reveal the Samsung keyboard settings screen.

- 2. Set any of the following options:
  - INPUT LANGUAGES: Sets the input language. Tap a language from the available list. The keyboard is updated to the selected language.
  - English(US): Displays the default language. Whatever language you select in the Select input languages option below, will be displayed here.
  - Select input languages: Sets the input language. Tap a language from the available list. The keyboard is updated to the selected language.
  - Predictive text: Enables predictive text entry mode. This must be enabled to gain access to the advanced settings. Touch and hold to access the advanced settings.
  - Auto replacement: Automatically completes or replaces the current word with the most probable word match after tapping the space bar or entering a punctuation mark.
  - My shortcuts: Creates number key shortcuts to enter predefined words or phrases more quickly.
  - Auto capitalization: Automatically capitalizes the first letter of the first word in each sentence (standard English style).
  - Auto spacing: Automatically inserts space between words.
  - Auto punctuate: Automatically inserts a full stop in a sentence by tapping the space bar twice when using the on-screen QWERTY keyboard.
  - Keyboard swipe: Allows you to combine the Samsung keyboard with an additional input method choose
    - None: Leaves text input as only via the on-screen keyboard.
  - SwiftKey Flow: Allows you to enter text by sliding your fingers across the on-screen keyboard. This feature is optimized for use with the on-screen QWERTY keyboard.
  - Cursor control: Allows you to control your on-screen cursor by moving your finger across the keyboard.
  - Flick input: Allows you to flick upwards on a key to view symbols and alternative characters.
  - KEY-TAP FEEDBACK: Provides feedback functions to be enabled such as:
  - Sound: Enables auditory feedback when you tap an on-screen key.
  - Character preview: Provides an automatic preview of the current character selection within the text string. This is helpful when multiple characters are available within one key.
  - Press and hold delay: Allows you to select a time interval for this action.
  - MORE SETTINGS: Provides access to additional settings.
  - Reset settings: Resets the keyboard settings back to their original configuration.
- Menu to access the Help screen.
  - Help: Launches a brief on-screen help tutorial covering the main concepts related to the Samsung keyboard.

#### **Predictive Text - Advanced Settings**

The predictive text system provides next-letter prediction and regional error correction, which compensates for users pressing the wrong keys on QWERTY keyboards.

**Note:** Only available when ABC mode is selected. Predictive text advanced settings are available only if the Predictive function is enabled.

1. From the Settings screen, tap Language and input → Settings (adjacent to the Samsung keyboard field)

– or –

- 2. Tap Predictive text and in a single motion touch and slide the Predictive text slider to the right to turn it on.
- 3. Configure any of the following advanced options:
  - Live word update: Allows the device to automatically update its word database with popular new words every day.
  - Personalized data: Activate this feature to use the personal language data that you have entered and selected to make your text entry prediction results better. By enabling this feature you can choose from the following personalization features:
  - Learn from Facebook: Allows you to log into your current Facebook account and add used text to your personal dictionary.
  - Learn from Gmail: Allows you to sign in to your existing Gmail account from where your style and existing contact information is added to your personal dictionary. Helps recognize familiar names.
  - Learn from Twitter: Allows you to sign into your existing Twitter account and add used text to your personal dictionary.
  - Learn from Messages: Allows your device to learn your messaging style by using your Messaging information.
  - Learn from Contacts: Updates predictive style by learning your Contacts style.
  - Clear server data: Allows you to delete your anonymous data stored on the personalization server.
  - Clear personal data: Removes all personalized data entered by the user.
  - Privacy Policy: Displays on-screen privacy information.
- I. Press Back to return to the previous screen.

#### **Configure Google Voice Typing**

1. From the Settings screen, tap Language and input.

- or -

From a screen where you can enter text, in a single motion, touch and drag the Status bar down to the bottom of the screen, then select 
Choose input method → Set up input methods.

- 2. Tap Settings (adjacent to the Google voice typing field).
- 3. Select a language by tapping Choose input languages area.
- 4. Remove the check mark from the Automatic field. This allows you to select additional languages.
- 5. Select the desired language.
- **6.** Activate **Block offensive words** to block recognition of known offensive words or language. (A blue check mark indicates the feature is active).
- **7.** Tap **Offline speech recognition** to enable speech recognition via locally stored files so that even if you are not connected to a network you can still use the service.

## **Configuring Voice Input Recognition**

This feature allows the device to correctly recognize verbal input.

- 1. From the Settings screen, tap Language and input → Voice search to configure the following:
  - Language: Choose a language for your voice input.
  - "Ok Google" hotword detection: Activate the ability of your device to launch voice seraching once it hears "Ok Google".
  - Speech output: Sets whether you will use speech output always or only when using hands-free.
  - Block offensive words: Enable or disable blocking of recognized offensive words from the results of your voice-input Google searches.
  - Hotword detection: Enable to being able to launch voice search by saying the word "Google".
  - Offline speech recognition: Enables voice input while offline.
  - Bluetooth headset: Records audio through a connected Bluetooth headset.
- 2. Press Back to return to the previous screen.

#### Configuring Text-to-speech

This feature allows the device to provide a verbal readout of on-screen data such as messages and incoming caller information. This action is called TTS (Text To Speech).

- 1. From the Settings screen, tap Language and input → Text-to-speech options.
- 2. Select a current Preferred TTS engine from the list of available options. Select **Samsung text-to-speech** engine or **Google text-to-speech engine**. The default is Samsung text-to-speech engine.
- 3. Tap Settings next to the preferred TTS engine configure the following settings:
  - Language: Set the language for spoken text.
  - Settings for Google text-to-speech engine: View Open Source Licenses.
  - Settings for Samsung text-to-speech engine: Configure the General settings for the Samsung TTS.
  - Install voice data: Install voice data for speech synthesis.
- 4. Configure the General options to alter the settings associated with this feature:
  - Speech rate: Adjusts the rate at which on-screen text is spoken by the device.
  - Listen to an example: Plays a short example of what the text-to-speech feature sounds like on your device when activated.
  - Default language status: Displays the status of the currently selected language.

## **Configuring the Mouse-TrackPad**

This feature allows you to configure the pointer speed for a connected mouse or trackpad.

- 1. From the Settings screen, tap Language and input → Pointer speed.
- 2. Adjust the slider and tap OK.

#### **Date and Time**

This menu allows you to change the current time and date displayed.

- 1. From the Home screen, tap  $\longrightarrow$  Apps  $\rightarrow$  Settings  $\rightarrow$  Date and time.
- 2. Tap Automatic date and time to allow the network set the date and time.

Important! Deactivate Automatic date and time to manually set the rest of the options.

- 3. Tap Set date and use the arrows to set the Month, Day, and Year then tap Set.
- 4. Tap Set time and use the arrows, set Hour, and Minute. Tap PM or AM, then tap Set.
- 5. Tap Automatic time zone to allow the network set the time zone information automatically.
- **6.** Tap **Select time zone**, then tap a time zone.
- 7. Tap Use 24-hour format. If this is not selected the device automatically uses a 12-hour format.
- 8. Tap Select date format and select the date format type.

## Safety assistance

Safety assistance is intended to help users send a quick notice of their approximate location and visual surroundings to pre-defined mobile devices of an emergency contact.

During an emergency, all of your pre-defined ICE (In Case of Emergency) contacts are notified with a message containing your emergency information.

Important! This feature is only for your convenience and is not intended as, or should it be treated as, a substitute for emergency calls to the authorities.

- 1. From the Home screen, tap  $\longrightarrow$  Apps  $\rightarrow$   $\bigcirc$  Settings  $\rightarrow$   $\bigcirc$  Safety assistance.
- 2. Read the Geo Lookout & Emergency mode terms and conditions, and tap all of the boxes to create a check mark, then tap OK.
- 3. When prompted, you must first set up emergency contacts. If you have not already done so, tap OK.
- 4. From the Primary contacts screen tap 
  Add new → Create new contact.
- 5. Select a destination and enter your emergency contact information and tap Done.
- 6. From the main Safety assistance screen, the following options are available:
  - Emergency mode: Allows you to save power during an emergency by using a minimal home screen layout and limiting the number of usable apps. Touch and move the slider to the right to turn it on.
  - Send help messages: Helps you send a quick notice of your approximate location and visual/auditory surroundings to the mobile phone of the Emergency contact that you have created. Tap the power keys 3 times in a row to send an emergency message to your emergency contact: You should still make an emergency call to the appropriate authorities if needed. Touch and move the Send help messages slider to the right to turn it on. Agree to the terms and conditions and then alter the following additional options:
  - Send pictures: Pictures taken by the front and rear cameras will be sent to your emergency contact when an emergency has been declared (3 quick taps to the power button).
  - Send sound recording: A sound recording will be sent to your emergency contact when an emergency has been declared (3 guick taps to the power button).
  - Manage primary contacts: Allows you to create or modify your emergency contact information.

#### Accessories

This menu allows you to modify your Dock, S View Cover, HDMI (Audio output) and Power Sharing settings.

- 1. From the Home screen, tap  $\longrightarrow$  Apps  $\rightarrow$   $\bigcirc$  Settings  $\rightarrow$   $\bigcirc$  Accessories.
- 2. Tap Dock sound to play sounds when both inserting and removing your device from a docking station.
- 3. Tap Audio output to set your Audio output to Stereo or Surround.

## **Battery Usage**

This option allows you to view a list of those components using battery power. The amount of time the battery was used also displays. Battery usage displays in percentages per application.

- 1. From the Home screen, tap  $\longrightarrow$  Apps  $\rightarrow$   $\bigcirc$  Settings  $\rightarrow$   $\bigcirc$  Battery. The battery level displays in percentage.
- 2. From the upper-right tap Refresh to update the list.

- or -

Tap an entry to view more detailed information.

Note: Other applications may be running that affect battery use.

3. Tap the Show battery percentage check box to have the battery percentage displayed on your battery charge icon on your status bar.

# Power saving mode

Power saving mode allows you to manage your device to conserve power.

- 1. From the Home screen, tap  $\longrightarrow$  Apps  $\rightarrow$   $\bigcirc$  Settings  $\rightarrow$   $\bigcirc$  Power saving.
- 2. Make a selection, and in a single motion, touch and move the slider to the right to active the selected power mode.
- 3. Tap Power saving mode, activate the feature, and configure the available functions for this option:
  - Block background data: Once activated, allows you extend battery life by restricting background data usage.
  - Restrict performance: Conserves battery power by disabling various features, such as:
  - CPU performance: Limits the maximum performance of the CPU.
  - Screen output: Lowers the screen refresh rate and reduced brightness levels.
  - Turn off touch key light: Deactivates the touch key light to conserve power.
  - Turn off GPS Disables GPS and location services.

– or –

Tap **Ultra power saving mode**: Activates the ability for the device to extremely extend your battery life by enabling additional power saving techniques.

#### **SD Card & Device Storage**

From this menu you can view the memory allocation for the memory card as well as mount or unmount the SD card.

To view the memory allocation for your external SD card:

► From the Home screen, tap Apps → Settings → Storage.

The available memory displays under the Total space and SD card headings.

**Important! DO NOT** remove a microSD card while the device is accessing or transferring files. Doing so will result in loss or damage of data. Make sure your battery is fully charged before using the microSD card. Your data may become damaged or lost if the battery runs out while you are using the microSD card.

#### **Mounting the SD Card**

To store photos, music, videos, and other applications. You must mount (install) the SD card prior to use. Mounting the SD card establishes a USB connection with your computer.

► From the Storage screen, tap Storage → Mount SD card.

#### **Unmounting the SD card**

Unmounting the SD card prevents corruption and damage to the SD card while removing it from the slot.

- 1. From the Storage screen, tap Storage  $\rightarrow$  Unmount SD card  $\rightarrow$  OK.
- 2. After the "SD card will be unmounted" message displays and the Mount SD card now appears in the menu list, remove the SD card.

#### **Erasing Files from the SD card**

To erase files from the SD card using the device:

- 1. From the Storage screen, tap Storage → Mount SD card.
- 2. Tap Format SD card → Format SD card → Delete all to format the SD card. The SD card formats and erases all the data stored on it.

#### Security

The Security settings allow you to determine the security level for your device.

► From the Home screen, tap Apps → Settings → Security.

#### **Encrypt Device**

When enabled, this feature requires a numeric PIN or password to decrypt your device each time you power it on or encrypt the data on your SD card each time it is connected:

- 1. From the Security screen, tap **Encrypt device**. For more information, read the displayed help screen.
- 2. Tap Encrypt external SD card to enable the encryption on SD card data that requires a password be entered each time the microSD card is connected.

**Tip:** Make sure your battery is charged more than 80 percent. Encryption may take an hour or more.

#### Setting up SIM Card Lock

Prevent another user from using your SIM card to make unauthorized calls or from accessing information stored on your SIM card by protecting the information using a PIN code.

When enabled, your phone will ask for a PIN number each time you use the phone. Using this option you can also change your SIM PIN number.

- 1. From the Security screen, tap Set up SIM card lock.
- 2. Tap Lock SIM card, enter your SIM PIN code, then tap OK.

Note: You must activate Lock SIM card before you can change your SIM PIN code.

#### To change an existing SIM Card PIN:

- 1. Tap Change SIM PIN.
- 2. Enter the old SIM PIN code and tap OK.
- 3. Enter the new SIM PIN code and tap OK.
- 4. Re-type the new SIM PIN code and tap OK.

#### **Password Settings**

Internal

When you create a phone password you can also configure the phone to display the password as you type it instead of using an asterisk (\*).

From the Security screen, tap **Make passwords visible** to activate this feature.

#### **Device Administration**

Activating this feature allows Google to administrate your phone in a way similar to IT security settings on a corporate PC. This would be beneficial in the case that your phone was lost or stolen. The device could be "deactivated" or "restricted" (through administration) from a remote location.

- 1. From the Security screen, tap **Device administrators** to begin configuring this setting.
- 2. Select an administrator device and follow the prompts.

#### **Unknown Sources**

Before you can download a web application you must enable the Unknown sources feature (enables downloading). Developers can use this option to install non-Play Store applications.

► From the Security screen, tap **Unknown sources** to active this feature.

#### **Verify Apps**

Allows you to block or warn yourself before installing apps that can cause harm.

▶ From the Security screen, tap **Verify apps** to active this feature.

Note: Enabling this feature can prevent installation of some applications from the Play Store.

#### Security policy updates

When you activate this feature, your phone will automatically check for changes to the security policy and download any updates to improve security and service.

From the Security screen, tap **Security policy updates** to create a check mark and activate the feature.

#### **Send security reports**

When you activate this feature, your phone will automatically send security reports to Samsung via Wi-Fi for threat analysis.

▶ From the Security screen, tap **Send security reports** to create a check mark and activate the feature.

#### **Credential Storage**

This option allows certain applications to access secure certificates and other credentials. Certificates and credentials can be installed to the SD card and password protected.

- 1. From the Settings screen, tap Security.
- 2. Tap Storage type to designate the backup storage location for certificates.
- 3. Tap Trusted credentials to display only trusted CA certificates. A check mark displayed next to the feature indicates secure credentials.
- 4. Tap Install from phone storage to install encrypted certificates from the USB Storage location.
- 5. Tap Clear credentials to clear the device (SD card or phone memory) of all certificate contents and reset the credentials password.

#### Help

Provides access to built-in Help information.

- 1. From the Home screen, tap Apps → Settings → Help. Help.
- 2. Select an on-screen topic for more information:

#### About Device

This menu contains legal information, system tutorial information, and other phone information such as the model number, firmware version, baseband version, kernel version, and software build number.

#### To access device information:

- ► From the Home screen, tap  $\longrightarrow$  Apps  $\rightarrow$  Settings  $\rightarrow$   $\bigcirc$  About device. The following information displays:
  - Software update: Allows you to connect to the network and upload any new phone software directly to your device. The device automatically updates with the latest available software when you access this option.
  - Status: Displays the Battery status, Battery level (as a percentage), Network, Signal strength, Mobile network type, Service state, Roaming, Mobile network state, My phone number, IMEI, IMEISV, IP address, Wi-Fi MAC address, Bluetooth address, Serial number, Up time, and Device status.
  - Legal information: This option displays information about Open source licences, Google legal, and Samsung legal. This information clearly provides copyright and distribution legal information and facts as well as Google Terms of Service, Terms of Service for Android-powered Phones, and much more pertinent information as a reference. Read the information and terms, then press - Back to return to the Settings
  - Report diagnostic info: Enables your device to report diagnostic information.
  - Device name: Allows you to both display and edit the device's name.
  - Model number: Displays the device's model number.
  - Android version: Displays the firmware version loaded on this device.
  - Baseband version: Displays the baseband version loaded on this device.
  - Kernel version: Displays the kernel version loaded on this device.
  - Build number: Displays the software, build number.

Note: Firmware, baseband, kernel and build numbers are usually used for updates to the handset or support. For additional information please contact your customer service representative.

• SE for Android status: Displays the status of SELinux. SELinux is a set of security policies/modules which is applied to the device to improve the overall security.

#### **Software Update**

The Software Update feature enables you to use your device to connect to the network and upload any new software directly to your device. The device automatically updates with the latest available software when you access this option. The following icons show your Bluetooth connection status at a glance:

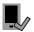

Displays when the Software update feature is active.

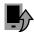

Displays when the Software update feature is in progress.

#### To update your device:

- 1. From the Home screen, tap  $\longrightarrow$  Apps  $\rightarrow$   $\bigcirc$  Settings  $\rightarrow$   $\bigcirc$  About device  $\rightarrow$  Software update.
- 2. Read the Software update information screen.
- 3. Select an available option:

**Note:** You configure the device's software update parameters.

- Cancel: Tap this option to cancel the operation.
- Wi-Fi settings: Enable this option to only download available updates via an active Wi-Fi connection. If disabled, the device will begin available downloads via its' cellular connection.
- **OK**: Tap this option to connect to the remote server, detect if there is an available update, the begin the download over your existing data connection.
- Software updates can include bug fixes, enhancements to services, to the device or currently installed software.

# Internal

#### Application Manager

This device can be used for Android development. You can write applications in the SDK and install them on this device, then run the applications using the hardware, system, and network. This feature allows you to configure the device for development.

**Warning!** Because the device can be configured with system software not provided by or supported by Google or any other company, end-users operate these devices at their own risk.

This menu allows you to manage installed applications. You can view and control currently running services, or use the device for application development.

You can also view the amount of memory or resources used as well as the remaining memory and resources for each of the applications on your phone and clear the data, cache, or defaults.

► From the Home screen, tap Apps → Settings → H Application manager → ALL.

#### **Uninstalling Third-party Applications**

**Important!** You must have downloaded applications installed to use this feature.

- 1. From the Application manager screen, tap the **DOWNLOADED** tab and select your desired application.
- 2. Tap Uninstall (from within the top area of the Application info page).
- 3. At the prompt, tap **OK** to uninstall the application.
- **4.** Select a reason for uninstalling the application, then tap **OK**.

#### Memory Usage

See how memory is being used by Downloaded or Running applications.

► From the Application manager screen, tap **DOWNLOADED**, **SD CARD**, **RUNNING**, or **ALL** to display memory usage for that category of applications.

The graph at the bottom of the Downloaded tab shows used and free device memory. The graph at the bottom of the Running tab shows used and free RAM.

#### **Downloaded**

Displays apps you have downloaded onto your device.

- 1. From the Application manager screen, tap the **DOWNLOADED** tab to view a list of all the downloaded applications on your device.
- To switch the order of the lists displayed in the Downloaded tabs, tap
   Menu → Sort by size or Sort by name.
- **3.** Tap an application to view and update information about the application, including memory usage, default settings, and permissions.

#### **Running Services**

The Running services option allows you to view and control currently running services such as Backup, Google Hangouts, SMS (messaging), and more.

- From the Application manager screen, tap the RUNNING tab to view all currently active and running applications. This tab also shows the total RAM being used by these currently active applications.
- **2.** Tap a process and select **Stop** to end the process and stop it from running. When you stop the process the service or application will no longer run until you start the process or application again.
- 3. Tap Show cached processes to view additional cached applications.

**Important!** Stopping a process might have undesirable consequences on the application.

88

#### Storage Used

This option allows you to view a list (on the current tab) of current applications as sorted by size.

- 1. From the Application manager screen, tap the ALL tab to display all available applications.
- 2. Tap Menu → Sort by size to change the current list to show items based on the amount of storage they occupy.

#### Reset App Preferences

This feature provides you with the ability to reset all preferences for the following features: Disabled apps, Disabled app notifications, Default applications for actions, and Background data restrictions.

- 1. From the Application manager screen, tap the ALL tab to display all available applications.
- Menu → Reset app preferences → Reset apps.

Important! As an example, if you assigned your browser to always launch YouTube links and want that changed, you must reset the default actions.

#### **Default applications**

This menu allows you to pre-set the default applications for your Home screen and your messaging app.

- 1. From the Home screen, tap  $\longrightarrow$  Apps  $\rightarrow$   $\bigcirc$  Settings  $\rightarrow$   $\bigcirc$  Default applications.
- 2. Tap Home and select one of the following options:
  - TouchWiz easy home: Provides a Home screen that provides an easier user experience for the first-time smartphone users.
  - TouchWiz home: This is the Home screen that originally displays on your device.
- 3. Tap Messages and select the method of sending messages.
  - Select either Messages (original Samsung messaging app) or Hangouts (Google messaging app).
- 4. To clear defaults that you have set up, tap Clear.

#### Calendar

This menu provides quick access to your Calendar settings.

- 1. From the Home screen, tap Apps → Settings → Calendar.
- 2. Alter the available settings as desired.

For more information, refer to "Calendar Settings" on page 49.

#### **Call Settings**

- 1. From the Home screen, tap  $\bigcirc$  Phone  $\rightarrow$  Menu  $\rightarrow$  Settings  $\rightarrow$  Call.

From the Home screen, tap  $\longrightarrow$  Apps  $\rightarrow$   $\bigcirc$  Settings  $\rightarrow$  Call.

#### **Call rejection**

- 1. From the Call settings screen, tap Call rejection → Auto reject mode and tap one of the following options:
  - Off: Deactivates the Auto reject mode.
  - All incoming calls: Rejects all calls.
  - Auto reject numbers: Rejects all calls in your Reject list.
- 2. Tap Auto reject list.
- 3. Tap to manually add numbers to the Reject list.
- 4. Tap Unknown to create a check mark and automatically reject all calls that are not in your Contacts list.

#### Set reject messages

- 1. From the Call settings screen, tap Call rejection → Set up call rejection messages.
- to manually add a reject message.

- or -

Tap one of the pre-written messages to be displayed when you want the call to be rejected. You can edit the message if desired.

3. Tap Save to save the reject message.

#### **Voice over LTE settings**

This option, when enabled, allows you to use an available VoLTE (Voice Over LTE) functionality.

- From the Call settings screen, tap Voice over LTE settings.
- 2. Select an available option:
  - Use VoLTE when available: Enables the ability to use the voice over LTE functionality when available.
  - Do not use VoLTE: [default] Disables the VoLTE functionality.

#### Answering and ending calls

- 1. From the Call settings screen, tap Answering and ending calls.
- **2.** Select any of the following options:
  - Pressing the Home key: Allows you to press to answer the phone.
  - Voice control: Allows you to answer incoming voice calls using voice.
  - Waving hand over device: Allows you to answer a call by waving your hand over the device.
  - Pressing the power key: Allows you to press the power key to end the current call.

#### Call-related pop-ups

This option allows you to have incoming voice calls pop-up on your display and any in-call status information as a pop-up if there are any other currently open screens.

- 1. From the Call settings screen, tap Call-related pop-ups.
- 2. Place a check mark in the adjacent field activate the corresponding feature. Choose from either: Call notification popups or In-call status pop-ups.

#### **Show caller information**

This option displays a caller's recent social network activity and the history of your communication with them when a call is received.

- 1. From the Call settings screen, tap Show caller information.
- 2. Place a check mark in the adjacent field activate the feature.

#### Call alerts

- 1. From the Call settings screen, tap Call alerts.
- 2. Tap the following options to create a check mark and activate the features:
  - Vibrate when answered: Enables your phone to vibrate when the called party answers the phone.
  - Call-end vibration: Enables your phone to vibrate when the call ends.
  - Call connect tone: Plays a tone when a call is connected.
  - Minute minder: Beeps twice every minute that you are on a call.
  - Call end tone: Plays a tone when a call is ended.
  - Notify during calls: Turns on alarm and message notifications during a call.

#### Accessory settings for call

- 1. From the Call settings screen, tap Call accessories.
- 2. Select from the following available options:
  - Automatic answering: Configures the device to automatically answer and incoming call when a headset is detected.
  - Automatic answering timer: Configures the time delay before the device automatically accepts the incoming
  - Outgoing call conditions: Allows you to make calls even when the device is locked.

# Internal

#### Wi-Fi Calling

Wi-Fi Calling is a free feature for customers using this device with the new SIM card. Wi-Fi Calling is an excellent solution for coverage issues in and around the home or wherever cellular coverage is limited. Minutes used while connected to the Wi-Fi network count against available rate plan minutes.

For more information, refer to "Wi-Fi Calling" on page 74.

**Note:** If the Wi-Fi Calling feature is active and connected, the Call forwarding feature is greyed-out and inaccessible.

#### **Configuring Additional Voice Call Settings**

- 1. From the Call settings screen, tap Additional settings.
- **2.** Tap one of the following options:
  - Caller ID: Chooses whether your number is displayed when someone answers your outgoing call. Choose from: Network default, Hide number, or Show number.
  - Call forwarding: Configures the forwarding settings.
  - Auto area code: Allows you to automatically prepend a specific area code to all outbound calls.
  - Call barring: Blocks specific types of calls (All outgoing calls, International calls, etc..).
  - Call waiting: Notifies you of an incoming call while you are on another call.
  - Auto redial: Automatically redial the dialed number if it is unable to connect or the call is cut off.
  - Fixed dialing numbers: Manages fixed dialing numbers. See description below.
  - TTY mode: Allows you to configure the TTY settings. For more information, refer to "TTY Mode" on page 91.
  - Hearing aids: Allows you to enable/disable hearing aid compatibility. For more information, refer to "Hearing Aids" on page 91.

#### **Configuring Call Forwarding**

1. From the Call settings screen, tap Additional settings → Call forwarding.

Important! Call Forwarding is disabled when the Wi-Fi Calling feature is enabled.

- 2. Tap an available option:
  - Always forward: Incoming calls are re-routed to a secondary number that you specify.
  - Forward when busy: Forwards all your calls to voicemail when your phone is busy.
  - Forward when unanswered: Automatically forwards to your voicemail number when the phone is not answered, and otherwise allows you to enter a voicemail number.
  - Forward when unreachable: Automatically forwards to your voicemail number when the phone is not in service, or is turned off.

#### **Using Auto Area Code**

This feature prepends an area code to all outbound calls. When enabled, the designated prefix is always added before your dialed numbers.

Ex: If you were using 999 as your area code, 555-5555 would be dialed as 999 - 555-5555.

- 1. From the Call settings screen, tap Additional settings.
- 2. Select Auto area code, enter a new prefix, and then tap OK.

#### **Call Barring**

Configures the device to barr (prevent) selected outbound calls.

- 1. From the Call settings screen, tap Additional settings.
- 2. Select Call barring and select from the available settings. Choose from: All outgoing calls, International calls, Intl' calls except home, All incoming calls, or Incoming when roaming.

#### **Call Waiting**

- 1. From the Call settings screen, tap Additional settings.
- 2. Select Call waiting to enable/disable the on-screen notification of new incoming call during an active call.

#### **Auto Redial**

- 1. From the Call settings screen, tap Additional settings.
- 2. Select Auto redial to automatically enable/disable the feature whereby the device redials the dialed number if it is unable to connect or the call is cut off.

#### **Fixed Dialing Numbers**

Fixed Dial Number (FDN), allows you to restrict outgoing calls to a limited set of phone numbers.

#### **Enabling FDN**

- 1. From the Call settings screen, tap Additional settings → Fixed dialing numbers.
- 2. Select Turn on FDN.
- **3.** At the prompt, enter your PIN2 code and tap **OK**.

Important! Not all SIM cards use a PIN2 code. If your SIM card does not, this menu does not display. The PIN2 code is provided by your carrier. Entering an incorrect PIN2 code could cause the phone to lock. Contact customer service for assistance.

#### Changing the PIN2 Code

- From the Call settings screen, tap Additional settings → Fixed dialing numbers.
- 2. Select Change PIN2.
- 3. At the prompt, enter your old PIN2 code.
- 4. At the prompt, enter a new PIN2 code.
- Confirm your PIN2 code.

Important! Not all SIM cards use a PIN2 code. If your SIM card does not, this menu does not display. The PIN2 code is provided by your carrier. Entering the PIN2 incorrectly three times will cause the device to lock. Contact customer service for assistance.

#### Managing the FDN List

When this feature is enabled, you can make calls only to phone numbers stored in the FDN list on the SIM card.

- 1. From the Call settings screen, tap Additional settings → Fixed dialing numbers.
- 2. Select Turn on FDN.
- 3. At the prompt, enter your PIN2 code and tap OK. FDN is enabled.
- Menu → Add contact or edit the contacts that were stored. 4. Tap FDN list then press

Important! Not all SIM cards use a PIN2 code. If your SIM card does not, this menu does not display. The PIN2 code is provided by your carrier. Entering the PIN2 incorrectly three times will cause the device to lock. Contact customer service for assistance.

#### **TTY Mode**

A TTY (also known as a TDD or Text Telephone) is a telecommunications device that allows people who are deaf, hard of hearing, or who have speech or language disabilities, to communicate by telephone.

Your device is compatible with select TTY devices. Please check with the manufacturer of your TTY device to ensure that it is compatible with digital cell phones.

Your phone and TTY device will connect via a special cable that plugs into your phone's headset jack. If this cable was not provided with your TTY device, contact your TTY device manufacturer to purchase the connector cable.

- 1. From the Call settings screen, tap Additional settings → TTY mode.
- 2. Select TTY Full, TTY HCO, or TTY VCO to activate the feature, or TTY Off to deactivate the feature. Off is the default setting.

#### **Hearing Aids**

This menu is used to activate or deactivate Hearing Aid Compatibility for this device.

► From the Call settings screen, tap Additional settings → Hearing aids field to activate the feature (green check mark), or tap it again to deactivate the feature. Off is the default setting.

#### Ringtones and keypad tones

- 1. From the Call settings screen, tap Ringtones and keypad tones.
- 2. Tap Ringtones, select a ringtone, and tap OK.
  - Tap Add to locate an audio file to create as a ringtone.
- 3. Tap Vibrations, select a vibration type, and tap OK.
  - Tap Create to begin creating your own custom vibration.
- Tap Vibrate when ringing to create a check mark if you want your phone to vibrate when a call is incoming.
- 5. Tap Dialing keypad tones to create a check mark if you want tones to play when the keypad is pressed.

#### Personalize call sound

This option allows you to personalize the sounds you hear during a call with and without earphones.

▶ From the Call settings screen, tap Personalize call sound and activate the feature by selecting an available option.

For more information, refer to "Personalizing the Call Sound Setting" on page 24.

#### **Noise reduction**

This option allows you to suppress background noise during a call.

▶ From the Call settings screen, tap **Noise reduction** to create a check mark and enable the feature.

#### Voicemail

You can view your voicemail number from this menu.

- 1. From the Call settings screen, tap Voicemail service.
- 2. Alter the available settings.
- **3.** If an additional voicemail service is in use (other than carrier), tap **Voice settings** to now view your selected voicemail number and information.

#### **Sound - Voicemail Ringtone**

This option allows you to assign your default voicemail notification tone.

- 1. From the Call settings screen, tap **Sound**.
- 2. Select a voicemail notification tone and tap OK.

#### **Vibrate**

This option allows you to activate a vibration for an incoming voicemail.

▶ From the Call settings screen, tap **Vibrate** field to toggle the feature on or off.

#### **Contacts Settings**

This menu provides quick access to your Contacts settings.

- 1. From the Home screen, tap Apps → Settings → Contacts.
- 2. Alter the available settings as desired.

For more information, refer to "Contacts Settings" on page 30.

#### Email Settings

This menu provides quick access to your current Email settings and customize your Email application.

Important! You must first have an active email account set up on your device before continuing.

- 1. From the Home screen, tap Apps → Settings → Ema
- 2. Alter the available settings as desired.

For more information, see "Configuring Email Settings" on page 40 and see "Configuring Microsoft Exchange Email Settings" on page 42.

#### Managing your Email accounts

- From the Home screen, tap Apps → Settings → Email → Manage accounts.
   All of your Email accounts are listed.
- 2. Tap an account to modify the settings for that account.

Note: The settings may be different depending on the type of email account.

#### **Gallery Settings**

This menu provides quick access to your Gallery settings.

- 1. From the Home screen, tap Apps → Settings → Ballery.
- 2. The following options are available:
  - Sync via Wi-Fi only: Select this option if you only want to sync pictures and videos when you are connected
    to a Wi-Fi network.
  - Filter by: Allows you to filter your Gallery when searching for certain types of picture or videos. Select an option to make a check mark.
  - Tag buddy: Allows you to tag your pictures or videos by Location, Category, or Tags. Touch and move the slider to the right to activate the feature.
  - Face tag: Allows you to tag your pictures or videos when a face is present.
  - Auto play sound: Allows you to play a recorded sound when viewing pictures within the Sound & shot mode.
- 3. Tap Menu → Add account to add a Samsung, Dropbox, Facebook, or Google account.

#### **Internet Settings**

This menu provides quick access to your Internet application settings.

- 1. From the Home screen, tap  $\longrightarrow$  Apps  $\rightarrow$   $\bigcirc$  Settings  $\rightarrow$   $\bigcirc$  Internet
- 2. Alter the available settings as desired.

For more information, refer to "Browser Settings" on page 54.

92

#### **Messages Settings**

This menu provides quick access to your Message application settings.

- 1. From the Home screen, tap  $\longrightarrow$  Apps  $\rightarrow$   $\bigcirc$  Settings  $\rightarrow$   $\bigcirc$  Messages.
- 2. Alter the available settings as desired.

For more information, refer to "Messages Settings" on page 37.

#### **S Voice Settings**

This section allows you to modify settings associated with the S Voice app. For more information, refer to "S Voice"

- 1. From the Home screen, tap  $\longrightarrow$  Apps  $\rightarrow$   $\bigcirc$  Settings  $\rightarrow$   $\bigcirc$  S Voice.
- 2. If prompted, follow the on-screen prompts and agree to the Disclaimer.
- **3.** The following options are available:
  - Language: Allows you to set your default language for S Voice.
  - Hide offensive words: Allows you to have potentially offensive words replaced with asterisks.
  - About: Displays information about the S Voice app including the Terms of Service and the Privacy Policy.
  - Open via the home key: Allows you to open S Voice by double pressing the home key.
  - Voice wake-up: Allows you to customize your wake-up command for S Voice.
  - Auto start speakerphone: Automatically turns on the speaker when using S Voice to make a call.
  - Show body of message: Allows you to also see the message content whenever a new message arrives.
  - Check missed events: Allows you to see your missed events whenever you open the S Voice app.
  - Personal briefing: Allows you to receive a voice briefing of your schedule whenever you open the S Voice
  - Home address: Allows you to enter your home address to be used in S voice.
  - Log in to Facebook: A shortcut to log in to your Facebook account.
  - Log in to Twitter: A shortcut to log in to your Twitter account.

Internal Use Only

# FCC Hearing Aid Compatibility (HAC) Regulations for Wireless Devices

The U.S. Federal Communications Commission (FCC) has established requirements for digital wireless mobile devices to be compatible with hearing aids and other assistive hearing devices.

When individuals employing some assistive hearing devices (hearing aids and cochlear implants) use wireless mobile devices, they may detect a buzzing, humming, or whining noise. Some hearing devices are more immune than others to this interference noise, and mobile devices also vary in the amount of interference they generate.

The wireless telephone industry has developed a rating system for wireless mobile devices to assist hearing device users find mobile devices that may be compatible with their hearing devices. Not all mobile devices have been rated. Mobile devices that are rated have the rating on their box or a label located on the box.

The ratings are not guarantees. Results will vary depending on the user's hearing device and hearing loss. If your hearing device happens to be vulnerable to interference, you may not be able to use a rated mobile device successfully. Trying out the mobile device with your hearing device is the best way to evaluate it for your personal needs.

M-Ratings: Wireless mobile devices rated M3 or M4 meet FCC requirements and are likely to generate less interference to hearing devices than mobile devices that are not labeled. M4 is the better/higher of the two ratings. M-ratings refer to enabling acoustic coupling with hearing aids that do not operate in telecoil mode.

**T-Ratings**: Mobile devices rated T3 or T4 meet FCC requirements and are likely to generate less interference to hearing devices than mobile devices that are not labeled. T4 is the better/higher of the two ratings. T-ratings refer to enabling inductive coupling with hearing aids operating in telecoil mode.

Hearing devices may also be rated. Your hearing aid manufacturer or hearing health professional may help you find this rating. Higher ratings mean that the hearing device is relatively immune to interference noise.

Under the current industry standard, American National Standards Institute (ANSI) C63.19, the hearing aid and wireless mobile device rating values are added together to indicate how usable they are together. For example, if a

hearing aid meets the M2 level rating and the wireless mobile device meets the M3 level rating, the sum of the two values equals M5.

Under the standard, this should provide the hearing aid user with normal use while using the hearing aid with the particular wireless mobile device. A sum of 6 or more would indicate excellent performance.

However, these are not guarantees that all users will be satisfied. T ratings work similarly.

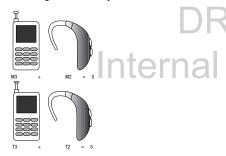

The HAC rating and measurement procedure are described in the American National Standards Institute (ANSI) C63.19 standard.

#### **HAC for Newer Technologies**

This phone has been tested and rated for use with hearing aids for some of the wireless technologies that it uses. However, there may be some newer wireless technologies used in this phone that have not been tested yet for use with hearing aids.

It is important to try the different features of this phone thoroughly and in different locations, using your hearing aid or cochlear implant, to determine if you hear any interfering noise. Consult your service provider or the manufacturer of this phone for information on hearing aid compatibility. If you have questions about return or exchange policies, consult your service provider or phone retailer.

# Restricting Children's Access to Your Mobile Device

Your mobile device is not a toy. Do not allow children to play with it because they could hurt themselves and others, damage the mobile device, or make calls that increase your mobile device bill.

Keep the mobile device and all its parts and accessories out of the reach of small children.

#### **Section 11: Health and Safety Information**

This device is capable of operating in Wi-Fi<sup>™</sup> mode in the 2.4 and 5 GHz bands. The FCC requires that devices operating within 5.15-5.25 GHz may only be used indoors, not outside, in order to avoid interference with Mobile Satellite Services (MSS). Therefore, this device is restricted from being used outdoors when operating in frequencies between 5.15-5.25 GHz.

This section outlines the safety precautions associated with using your phone. The terms "mobile device" or "cell phone" are used in this section to refer to your phone. Read this information before using your mobile device.

# Exposure to Radio Frequency (RF) Signals

The U.S. Food and Drug Administration (FDA) has published information for consumers relating to Radio Frequency (RF) exposure from wireless phones. The FDA publication includes the following information:

#### Do cell phones pose a health hazard?

Many people are concerned that cell phone radiation will cause cancer or other serious health hazards. The weight of scientific evidence has not linked cell phones with any health problems.

Cell phones emit low levels of Radio Frequency (RF) energy. Over the past 15 years, scientists have conducted hundreds of studies looking at the biological effects of the radio frequency energy emitted by cell phones. While some researchers have reported biological changes associated with RF energy, these studies have failed to be replicated. The majority of studies published have failed to show an association between exposure to radio frequency from a cell phone and health problems.

The low levels of RF cell phones emit while in use are in the microwave frequency range. They also emit RF at substantially reduced time intervals when in the stand-by mode. Whereas high levels of RF can produce health effects (by heating tissue), exposure to low level RF that does not produce heating effects causes no known adverse health effects.

The biological effects of radio frequency energy should not be confused with the effects from other types of electromagnetic energy.

Very high levels of electromagnetic energy, such as is found in X-rays and gamma rays, can ionize biological tissues. Ionization is a process where electrons are stripped away from their normal locations in atoms and molecules. It can permanently damage biological tissues including DNA, the genetic material.

The energy levels associated with radio frequency energy, including both radio waves and microwaves, are not great enough to cause ionization of atoms and molecules. Therefore, RF energy is a type of non-ionizing radiation. Other types of non-ionizing radiation include visible light, infrared radiation (heat), and other forms of electromagnetic radiation with relatively low frequencies.

While RF energy does not ionize particles, large amounts can increase body temperatures and cause tissue damage. Two areas of the body, the eyes and the testes, are particularly vulnerable to RF heating because there is relatively little blood flow in them to carry away excess heat.

## Research Results to Date: Is there a connection between RF and certain health problems?

The results of most studies conducted to date say no. In addition, attempts to replicate and confirm the few studies that have shown a connection have failed.

The scientific community at large therefore believes that the weight of scientific evidence does not show an association between exposure to Radio Frequency (RF) from cell phones and adverse health outcomes. Still the scientific community has supported additional research to address gaps in knowledge. Some of these studies are described below.

#### **Interphone Study**

Interphone is a large international study designed to determine whether cell phones increase the risk of head and neck cancer. A report published in the International Journal of Epidemiology (June, 2010) compared cell phone usage for more than 5,000 people with brain tumors (glioma and meningioma) and a similar number of healthy controls.

Results of this study did NOT show that cell phones caused brain cancer. In this study, most people had no increased risk of brain cancer from using cell phones. For people with the heaviest use of cell phones (an average of more than ½ hour per day, every day, for over 10 years) the study suggested a

slight increase in brain cancer. However, the authors determined that biases and errors prevented any conclusions being drawn from this data. Additional information about Interphone can be found at

http://www.iarc.fr/en/media-centre/pr/2010/pdfs/pr200\_E.pdf.

Interphone is the largest cell phone study to date, but it did not answer all questions about cell phone safety. Additional research is being conducted around the world, and the FDA continues to monitor developments in this field.

### International Cohort Study on Mobile Phone Users (COSMOS)

The COSMOS study aims to conduct long-term health monitoring of a large group of people to determine if there are any health issues linked to long-term exposure to radio frequency energy from cell phone use. The COSMOS study will follow approximately 300,000 adult cell phone users in Europe for 20 to 30 years. Additional information about the COSMOS study can be found at

http://www.ukcosmos.org/index.html

#### Risk of Brain Cancer from Exposure to Radio Frequency Fields in Childhood and Adolescence (MOBI-KIDS)

MOBI-KIDS is an international study investigating the relationship between exposure to radio frequency energy from communication technologies including cell phones and brain cancer in young people. This is an international multi-center study involving 14 European and non-European countries. Additional information about MOBI-KIDS can be found at

http://www.creal.cat/programes-recerca/en\_projectes-creal/view.php?ID=39.

## Surveillance, Epidemiology, and End Results (SEER) Program of the National Cancer Institute

The National Cancer Institute (NCI) actively follows cancer statistics in the United States to detect any change in rates of new cases for brain cancer. If cell phones play a role in risk for brain cancer, rates should go up, because heavy cell phone use has been common for quite some time in the U.S. Between 1987 and 2005, the overall age-adjusted incidence of brain cancer did not increase. Additional information about SEER can be found at

http://seer.cancer.gov/.

#### **Cell Phone Industry Actions**

Although the existing scientific data do not justify FDA regulatory actions, the FDA has urged the cell phone industry to take a number of steps, including the following:

- Support-needed research on possible biological effects of RF for the type of signal emitted by cell phones;
- Design cell phones in a way that minimizes any RF exposure to the user: and
- Cooperate in providing users of cell phones with the current information on cell phone use and human health concerns.

The FDA also is working with voluntary standard-setting bodies such as the Institute of Electrical and Electronics Engineers (IEEE), the International Commission on Non-Ionizing Radiation Protection (ICNIRP), and others to assure that safety standards continue to adequately protect the public.

### Reducing Exposure: Hands-Free Kits and Other Accessories

#### **Steps to Reduce Exposure to Radio Frequency Energy**

If there is a risk from being exposed to radio frequency energy (RF) from cell phones - and at this point we do not know that there is - it is probably very small. But, if you are concerned about avoiding even potential risks, you can take a few simple steps to minimize your RF exposure.

- Reduce the amount of time spent using your cell phone;
- Use speaker mode or a headset to place more distance between your head and the cell phone.

#### **Hands-Free Kits**

Hands-free kits may include audio or Bluetooth® headsets and various types of body-worn accessories such as belt-clips and holsters. Combinations of these can be used to reduce RF energy absorption from cell phones.

Headsets can substantially reduce exposure because the phone is held away from the head in the user's hand or in approved body-worn accessories. Cell phones marketed in the U.S. are required to meet RF exposure compliance requirements when used against the head and against the body.

Because there are no known risks from exposure to RF emissions from cell phones, there is no reason to believe that hands-free kits reduce risks. Hands-free kits can be used for convenience and comfort. They are also required by law in many states if you want to use your phone while driving.

### Cell Phone Accessories that Claim to Shield the Head from RF Radiation

Because there are no known risks from exposure to RF emissions from cell phones, there is no reason to believe that accessories which claim to shield the head from those emissions reduce risks. Some products that claim to shield the user from RF absorption use special phone cases, while others involve nothing more than a metallic accessory attached to the phone.

Studies have shown that these products generally do not work as advertised. Unlike "hands-free" kits, these so-called "shields" may interfere with proper operation of the phone. The phone may be forced to boost its power to compensate, leading to an increase in RF absorption.

#### **Children and Cell Phones**

The scientific evidence does not show a danger to any users of cell phones from RF exposure, including children and teenagers. The steps adults can take to reduce RF exposure apply to children and teenagers as well.

- Reduce the amount of time spent on the cell phone;
- Use speaker mode or a headset to place more distance between the head and the cell phone.

Some groups sponsored by other national governments have advised that children be discouraged from using cell phones at all. For example, The Stewart Report from the United Kingdom made such a recommendation in December 2000. In this report, a group of independent experts noted that no evidence exists that using a cell phone causes brain tumors or other ill effects. Their recommendation to limit cell phone use by children was strictly precautionary; it was not based on scientific evidence that any health hazard exists.

Additional information on the safety of RF exposures from various sources can be obtained from the following organizations (updated 10/1/2010):

 FCC RF Safety Program: http://www.fcc.gov/oet/rfsafety/.

- Environmental Protection Agency (EPA): http://www.epa.gov/radtown/wireless-tech.html.
- Occupational Safety and Health Administration (OSHA): http://www.osha.gov/SLTC/radiofrequencyradiation/.
   (Note: This web address is case sensitive.)
- National Institute for Occupational Safety and Health (NIOSH): http://www.cdc.gov/niosh/.
- World Health Organization (WHO): <u>http://www.who.int/peh-emf/en/.</u>
- International Commission on Non-Ionizing Radiation Protection http://www.icnirp.de.
- Health Protection Agency:
   <a href="http://www.hpa.org.uk/Topics/Radiation/">http://www.hpa.org.uk/Topics/Radiation/</a>.
- US Food and Drug Administration:
   <a href="http://www.fda.gov/Radiation-EmittingProducts/">http://www.fda.gov/Radiation-EmittingProducts/</a>
   RadiationEmittingProductsandProcedures/
   HomeBusinessandEntertainment/CellPhones/default.htm.

# Specific Absorption Rate (SAR) Certification Information

designed and manufactured not to exceed the exposure limits for Radio Frequency (RF) energy set by the Federal Communications Commission (FCC) of the U.S. Government. These FCC RF exposure limits are derived from the recommendations of two expert organizations: the National Council on Radiation Protection and Measurement (NCRP) and the Institute of Electrical and Electronics Engineers (IEEE). In both cases, the recommendations were developed by scientific and engineering experts drawn from industry, government, and academia after extensive reviews of the scientific literature related to the biological effects of RF energy.

Your wireless phone is a radio transmitter and receiver. It is

The RF exposure limit set by the FCC for wireless mobile phones employs a unit of measurement known as the Specific Absorption Rate (SAR). The SAR is a measure of the rate of absorption of RF energy by the human body expressed in units of watts per kilogram (W/kg). The FCC requires wireless phones to comply with a safety limit of 1.6 watts per kilogram (1.6 W/kg).

The FCC SAR limit incorporates a substantial margin of safety to give additional protection to the public and to account for any variations in measurements.

SAR tests are conducted using standard operating positions accepted by the FCC with the phone transmitting at its highest certified power level in all tested frequency bands. Although the SAR is determined at the highest certified power level, the actual SAR level of the phone while operating can be well below the maximum reported value. This is because the phone is designed to operate at multiple power levels so as to use only the power required to reach the network. In general, the closer you are to a wireless base station antenna, the lower the power output of the phone. Before a new model phone is available for sale to the public, it must be tested and certified to the ECC that it does not exceed the SAR limit established by the FCC. Tests for each model phone are performed in positions and locations (e.g. at the ear and worn on the body) as required by the FCC. For body-worn operation, this phone has been tested and meets FCC RF exposure guidelines when used with an accessory that contains no metal and that positions the mobile device a minimum of 1.0cm from the body.

Use of other accessories may not ensure compliance with FCC RF exposure guidelines. The FCC has granted an Equipment Authorization for this mobile device with all reported SAR levels evaluated as in compliance with the FCC RF exposure guidelines. This mobile phone has a FCC ID number: A3LSMG386T [Model Number: SM-G386T] and the specific SAR levels for this mobile phone can be found at the following FCC website: <a href="http://www.fcc.gov/oet/ea/">http://www.fcc.gov/oet/ea/</a>.

The SAR information for this device can also be found on Samsung's website: <a href="http://www.samsung.com/sar">http://www.samsung.com/sar</a>.

SAR information on this and other model phones can be accessed online on the FCC's website through <a href="http://transition.fcc.gov/oet/rfsafety/sar.html">http://transition.fcc.gov/oet/rfsafety/sar.html</a>. To find information that pertains to a particular model phone, this site uses the phone FCC ID number which is usually printed somewhere on the case of the phone. Sometimes it may be necessary to remove the battery pack to find the number. Once you have the FCC ID number for a particular phone, follow the instructions on the website and it should provide values for typical or maximum SAR for a particular phone. Additional SAR information can also be obtained at <a href="http://www.fcc.gov/encyclopedia/specific-absorption-rate-sar-through.html">http://www.fcc.gov/encyclopedia/specific-absorption-rate-sar-through.html</a>.

cellular-telephones.

#### **FCC Part 15 Information to User**

Pursuant to part 15.21 of the FCC Rules, you are cautioned that changes or modifications not expressly approved by Samsung could void your authority to operate the device.

This device complies with part 15 of the FCC Rules. Operation is subject to the following two conditions: (1) This device may not cause harmful interference, and (2) this device must accept any interference received, including interference that may cause undesired operation.

Note: This equipment has been tested and found to comply with the limits for a Class B digital device, pursuant to part 15 of the FCC Rules. These limits are designed to provide reasonable protection against harmful interference in a residential installation. This equipment generates, uses and can radiate radio frequency energy and, if not installed and used in accordance with the instructions, may cause harmful interference to radio communications.

However, there is no guarantee that interference will not occur in a particular installation. If this equipment does cause harmful interference to radio or television reception, which can be determined by turning the equipment off and on, the user is encouraged to try to correct the interference by one or more of the following measures:

- Reorient or relocate the receiving antenna.
- Increase the separation between the equipment and receiver.
- Connect the equipment into an outlet on a circuit different from that to which the receiver is connected.
- Consult the dealer or an experienced radio/TV technician for help.

# **Commercial Mobile Alerting System** (CMAS)

This device is designed to receive wireless emergency alerts from the Commercial Mobile Alerting System ("CMAS"; which may also be known as the Personal Localized Alerting Network ("PLAN")). If your wireless provider has chosen to participate in CMAS/PLAN, alerts are available while in the provider's coverage area. If you travel outside your provider's coverage area, wireless emergency alerts may not be available. For more information, please contact your wireless provider.

# **Smart Practices While Driving**On the Road - Off the Phone

The primary responsibility of every driver is the safe operation of his or her vehicle.

Responsible drivers understand that no secondary task should be performed while driving whether it be eating, drinking, talking to passengers, or talking on a mobile phone - unless the driver has assessed the driving conditions and is confident that the secondary task will not interfere with their primary responsibility. Do not engage in any activity while driving a moving vehicle which may cause you to take your eyes off the road or become so absorbed in the activity that your ability to concentrate on the act of driving becomes impaired. Samsung is committed to promoting responsible driving and giving drivers the tools they need to understand and address distractions.

Check the laws and regulations on the use of mobile devices and their accessories in the areas where you drive. Always obey them. The use of these devices may be prohibited or restricted in certain areas. For example, only hands-free use may be permitted in certain areas.

Before answering calls, consider your circumstances. Let the call go to voicemail when driving conditions require.

Remember, driving comes first, not the call!

If you consider a call necessary and appropriate, follow these tips:

- Use a hands-free device:
- · Secure your phone within easy reach;
- Place calls when you are not moving;
- Plan calls when your car will be stationary;
- Do not engage in stressful or emotional conversations;
- Let the person with whom you are speaking know that you are driving and will suspend the call if necessary;
- Do not take notes or look up phone numbers while driving;

Notice regarding legal restrictions on mounting this device in an automobile:

Laws in some states may prohibit mounting this device on or near the windshield of an automobile. In other states, the law may permit mounting this device only in specific locations in the automobile. Be sure to consult the state and local laws or ordinances where you drive before mounting this device in an automobile. Failure to comply with these restrictions could result in fines, penalties, or other damages.

Never mount this device in a manner that will obstruct the driver's clear view of the street and traffic.

Never use wireless data services such as text messaging, Web browsing, or e-mail while operating a vehicle.

Never watch videos, such as a movie or clip, or play video games while operating a vehicle.

For more information, go to <a href="http://www.ctia.org">http://www.ctia.org</a>.

#### **Battery Use and Safety**

Important! Handle and store batteries properly to avoid injury or damage. Most battery issues arise from improper handling of batteries and, particularly, from the continued use of damaged batteries.

 Do not disassemble, crush, puncture, shred, or otherwise attempt to change the form of your battery. Do not put a high degree of pressure on the battery. This can cause leakage or an internal short-circuit, resulting in overheating.

- Do not let the phone or battery come in contact with liquids. Liquids can get into the phone's circuits, leading to corrosion. Even when the phone appears to be dry and appears to operate normally, the circuitry could slowly corrode and pose a safety hazard. If the phone and/or battery get wet, have them checked by your service provider or contact Samsung, even if they appear to be working properly.
- Do not place your battery in or near a heat source. Excessive
  heating can damage the phone or the battery and could cause the
  phone or the battery to explode. Do not dry a wet or damp battery
  with an appliance or heat source such as a microwave oven, hair
  dryer, iron, or radiator. Avoid leaving your phone in your car in
  high temperatures.
- Do not dispose of the phone or the battery in a fire. The phone
  or the battery may explode when overheated.
- Do not handle a damaged or leaking battery. Do not let leaking battery fluid come in contact with your eyes, skin or clothing. For safe disposal options, contact your nearest Samsung-authorized service center.

- Avoid dropping the cell phone. Dropping the phone or the battery, especially on a hard surface, can potentially cause damage to the phone and battery. If you suspect damage to the phone or battery, take it to a service center for inspection.
- · Never use any charger or battery that is damaged in any way.
- Do not allow the battery to touch metal objects. Accidental
  short-circuiting can occur when a metallic object (coin, key,
  jewelry, clip, or pen) causes a direct connection between the +
  and terminals of the battery (metal strips on the battery), for
  example when you carry a spare battery in a pocket or bag.
  Short-circuiting the terminals may damage the battery or the
  object causing the short-circuiting.

Important! Use only Samsung-approved batteries, and recharge your battery only with Samsung-approved chargers which are specifically designed for your phone.

#### WARNING!

Use of a non-Samsung-approved battery or charger may present a risk of fire, explosion, leakage, or other hazard. Samsung's warranty does not cover damage to the phone caused by nonSamsung-approved batteries and/or chargers.

- Do not use incompatible cell phone batteries and chargers.
   Some websites and second-hand dealers not associated with reputable manufacturers and carriers, might be selling incompatible or even counterfeit batteries and chargers.
   Consumers should purchase manufacturer or carrier-recommended products and accessories. If unsure about whether a replacement battery or charger is compatible, contact the manufacturer of the battery or charger.
- Misuse or use of incompatible phones, batteries, and charging devices could result in damage to the equipment and a possible risk of fire, explosion, or leakage, leading to serious injuries, damages to your phone, or other serious hazard.

# Samsung Mobile Products and Recycling

Samsung cares for the environment and encourages its customers to recycle Samsung mobile devices and genuine Samsung accessories.

Proper disposal of your mobile device and its battery is not only important for safety, it benefits the environment.

Batteries must be recycled or disposed of properly.

Recycling programs for your mobile device, batteries, and accessories may not be available in your area.

We've made it easy for you to recycle your old Samsung mobile device by working with respected take-back companies in every state in the country.

#### **Drop It Off**

You can drop off your Samsung-branded mobile device and batteries for recycling at one of our numerous Samsung Recycling Direct (SM) locations. A list of these locations may be found at:

http://pages.samsung.com/us/recyclingdirect/ usactivities\_environment\_samsungrecyclingdirect\_locations. isp.

Samsung-branded devices and batteries will be accepted at these locations for no fee.

Consumers may also recycle their used mobile device or batteries at many retail or carrier-provided locations where mobile devices and batteries are sold. Additional information regarding specific locations may be found at: <a href="http://www.epa.gov/epawaste/partnerships/plugin/cellphone/index.htm">http://www.epa.gov/epawaste/partnerships/plugin/cellphone/index.htm</a> or at <a href="http://www.call2recycle.org/">http://www.call2recycle.org/</a>.

#### Mail It In

The Samsung Mobile Take-Back Program will provide Samsung customers with a free recycling mailing label. Just go to

http://fun.samsungmobileusa.com/recycling/index.jsp and follow the instructions to print out a free pre-paid postage label and then send your old mobile device or battery to the address listed, via U.S. Mail, for recycling.

Dispose of unwanted electronics through an approved recycler.

To find the nearest recycling location, go to our website:

www.samsung.com/recyclingdirect

Or call, (877) 278-0799.

### Follow local regulations regarding disposal of mobile devices and batteries

Dispose of your mobile device and batteries in accordance with local regulations. In some areas, the disposal of these items in household or business trash may be prohibited. Help us protect the environment - recycle!

**Warning!** Never dispose of batteries in a fire because they may explode.

#### **FCC Notice and Cautions**

#### **FCC Notice**

The mobile device may cause TV or radio interference if used in close proximity to receiving equipment. The FCC can require you to stop using the mobile device if such interference cannot be eliminated.

#### **Cautions**

Any changes or modifications to your mobile device not expressly approved by Samsung could void your warranty for this equipment and void your authority to operate this equipment. Only use approved batteries, antennas, and chargers. The use of any unauthorized accessories may be dangerous and void the mobile device warranty if said accessories cause damage or a defect to the mobile device. Although your mobile device is quite sturdy, it is a complex piece of equipment and can be broken. Avoid dropping, hitting, bending, or sitting on it.

#### **Other Important Safety Information**

 Only qualified personnel should service the mobile device or install the mobile device in a vehicle. Faulty installation or service may be dangerous and may invalidate any warranty applicable to the device.

- Ensure that any mobile devices or related equipment installed in your vehicle are securely mounted.
- Check regularly that all wireless mobile device equipment in your vehicle is mounted and operating properly.
- When using a headset in dry environments, static electricity can build up in the headset and cause a small quick static electrical shock. To minimize the risk of electrostatic discharge from the headset avoid using the headset in extremely dry environments or touch a grounded unpainted metal object to discharge static electricity before inserting the headset.
- Do not store or carry flammable liquids, gases, or explosive materials in the same compartment as the mobile device, its parts, or accessories.
- For vehicles equipped with an air bag, remember that an air bag inflates with great force. Do not place objects, including installed or portable wireless equipment near or in the area over the air bag or in the air bag deployment area. If wireless equipment is improperly installed and the air bag inflates, serious injury could result.

- Switch your mobile device off before boarding an aircraft. The use
  of wireless mobile devices in aircraft is illegal and may be
  dangerous to the aircraft's operation. Check with appropriate
  authorities before using any function of a mobile device while on
  an aircraft.
- Failure to observe these instructions may lead to the suspension or denial of cell phone services to the offender, or legal action, or both
- While using your device, leave some lights on in the room and do not hold the screen too close to your eyes.
- Seizures or blackouts can occur when you are exposed to flashing lights while watching videos or playing games for extended periods. If you feel any discomfort, stop using the device immediately.
- Reduce risk of repetitive motion injuries. When you repetitively perform actions, such as pressing keys, drawing characters on a touch screen with your fingers, or playing games, you may experience occasional discomfort in your hands, neck, shoulders, or other parts of your body. When using your device for extended periods, hold the device with a relaxed grip, press the keys lightly, and take frequent breaks. If you continue to have discomfort during or after such use, stop use and see a physician.

 If your device has a camera flash or light, do not use the flash or light close to the eyes of people or pets. [122011]

CAF I Use Only

| Symbols                       |                        |                                  |                                |
|-------------------------------|------------------------|----------------------------------|--------------------------------|
| 2G Network                    | Chrome 50              | Auto Area Code                   | Settings 71                    |
| Using 73                      | Clock 50               | Auto Assign 90                   | Visibility 71                  |
| 2-Sec Pause                   | Contacts 51            | Automatic Restore 81             | Browser                        |
|                               | Drive 51               | Auto Redial 91                   | Adding and Deleting Windows 53 |
| Adding 23                     | Dropbox 51             | Auto Reject                      | Going Incognito 54             |
| A                             | Email 52               | Configuration 23                 | Options 53                     |
| Accessibility                 | Flipboard 52           | B                                | Settings 54                    |
| Text Booster 55               | Gallery 52             | _                                | Using Bookmarks 54             |
| Accessing                     | Gmail 52               | Back Up                          | C                              |
| Recent 48                     | Google 52              | My Account 82                    | Calculator                     |
| Voicemail 10                  | Google+ 52             | Backup and Restore 81            | Scientific Functions 48        |
| Accessories 85                | Google Settings 52     | Battery                          | Calendar                       |
| Audio Output 85               | Hangouts 53            | Charging 8                       | Creating an Event 49           |
| Add 2 Sec Pause 23, 29        | Internet 53            | Extending Life 8                 | Settings 49                    |
| Airplane Mode                 | Lookout Security 55    | Installing 7                     | Synching 49                    |
|                               | Maps 55                | Removal 7                        | Call                           |
| On 71                         | Memo 56                | Wall Charger 8                   |                                |
| Alarm                         | Messages 56            | Battery Cover                    | Settings 89                    |
| Deleting An Existing Alarm 51 | Mobile HotSpot 56      | Removal 6                        | Call Barring 91                |
| Setting 50                    | Music 56               | Replace 8                        | Call Duration 27               |
| Turning Off 50                | My Files 58 Phone 58   | Battery Life                     | Caller ID 90                   |
| Alerts                        | Photos 58              | Extending 9                      | Call Forwarding                |
| AMBER 38                      | Play Books 58          | Battery Usage 85                 | Configuring 90                 |
| Presidential 38               | Play Games 58          | Blocking Mode                    | Call Functions 21              |
| Allow Diagnostics 9, 83       | Play Movies & TV 58    | On 80                            | Answering 22                   |
| Amazon 48                     | Play Music 58          |                                  | Background Calls 21            |
| AMBER Alerts                  | Play Nesstand 59       | Bluetooth 71                     | Ending 21                      |
| Disable 38                    | Play Store 59          | About 66                         | Ending via Status Bar 21       |
| Android Beam 75               | Samsung Apps 59        | Activating Visibility 71         | Making a Multi-Party Call 25   |
| Answering                     | Settings 59            | Call audio 66                    | Pause Dailing 23               |
| Pressing the Home Key 89      | S Voice 59             | Changing the Device Name 71      | Wait Dialing 23                |
| · ·                           | T-Mobile My Account 60 | Configuring Settings 66          | Calling                        |
| Answering a Call 22           | T-Mobile Name ID 60    | Disconnecting 66  Media audio 66 | Using Wi-Fi 90                 |
| Application Menus             | T-Mobile TV 60         | Off 66                           | Call Rejection 22              |
| Navigating Through 18         | Video 60               | On 66                            | Calls                          |
| Applications                  | Visual Voicemail 61    | Pairing 66                       |                                |
| Amazon 48                     | Voice Recorder 61      | Pairing Devices 66               | Making 21                      |
| Calculator 48                 | YouTube 61             | Reviewing Received Files 66      | Multi-Party 25                 |
| Calendar 49                   | Apps                   | Scanning for Devices 66          | Muting 24                      |
| Camera 49                     | Customizing Screen 48  | Sending Contacts 67              | Call Settings 89               |
| ChatON 49                     | Dood Droforonoo 90     | Contains Contacto Of             | Additional Settings 90         |

Sending Namecard 32

Reset Preferences 89

**Call Sound Create Folder** E Personalize 24 Group Apps 48 Easy Mode 79 **Facebook** Call Waiting 25, 91 Creating a Playlist 57 Cutomizing Appliations 79 Personalize 84 Camcorder Customizing Predictive Text 84 **Editing** Accessing Videos 45 Home Screens 16 **Factory Reset** Photo 47 D Settings 44 **Email** Device 82 Shooting Video 45 **Favorites Data Limit** Changing Signatures 40 Using 45 Add To 34 Composing 40 Setting 72 Camera Configure Spam Addresses 40 **Favorites Tab 34 Data Roaming 72** Default Storage 43 Configuring Settings 40 Activate/Deactivate 72 Fixed Dialing Numbers 91 Options 43 Internet Email 39 Data Usage 72 Flipboard 52 Settings 44 Opening 40 **Data Usage Cycle 72 Font** Taking Photos 43 Using 39 Date and Time 85 Font Style 77 **Capture Screen** Wi-Fi Download of Attachments 41 Message Font Size 36 **Default Messaging App 72** Palm Swipe to Capture 80 **Emergency Alert** Size 77 **Default Storage Certificates** Configuration 38 **Forgot My Pattern** Installing 70 Assigning 43 **Emergency Alerts** Screen Lock 78 ChatON 49 **Deleting** AMBER 38 Message Bubbles 37 Imminent Extreme 38 Adding a Buddy 50 Galaxy Gear 11 Deleting a Bubble 50 Message Threads 37 Severe 38 Registering Service 49 **Device Emergency Calls** Gallery Chrome Making 21 Reset 82 Opening 47 Without SIM 21 Options 46 Google 50 **Device Configuration** Picture-In-Picture 60 With SIM 22 CMAS 38 Initial 9 Settings 92 **Emergency Mode Device Health 60** Contact Games Enable 12 **Device Name 87** Additional Options 33 Volume 76 **Emoticons** Copying 32 Disable **Gestures** Inserting 36 Creating New 28 Applications 48 Settings 80 Deleting 30 **Ending Display** Display Options 33 **Getting Started 6** Call 21 Icons 13 Editing Information 29 Installing the Battery 7 **Erasing Files** Status Bar 13 Entry Options 31 Locking and Unlocking the Device 10 Memory Card 86 **Download Booster 70** Groups 33 MicroSD Card 7 **Excercise Drive** Linking Information 31 Switching Device On/Off 9 Risks 59 Google Drive 51 Photo 28 Voicemail 10 **Exchange Email 41** Send Contact Information 30 **Dropbox** Gmail 52 Account Set Up 41 Settings 30 Accessing via Device 51 Opening 52 Composing 41 **Context Menus** Download 51 Google Configure Settings 42 Manual Upload 51 Usina 18 Backing Up Settings 82 Deleting 41 **Dual Camera Cookies** Maps 55 Refreshing Messages 41 Resize Image 44 Emptying 54 Play Books 58 **Extreme Alert** Taking Photos 44 Play Games 58 Disable 38

Play Music 58 In Call **Managing Applications** Set Data Limit 72 Settings 52 Usage 72 Options 24 Uninstalling Third-Party Applications 88 Signing In 52 Mobile HotSpot Incognito Maps Google+ 52 Activating 67 Create Window 54 Enabling a Location Source 55 Changing Password 68 Google Now 52 Exit Window 54 Opening a Map 55 Connecting 67 Google Talk **International Calls 23 Marking Contact** Manage Connected Devices 68 Internet 53 Default 32 see Hangouts 53 Mobile HotSpot Range 71 Media **Google Voice Typing** Adding Windows 53 **Mobile Networks** Brightness 53 Backing Up to Computer 82 Configuring 84 Data Roaming 72 Closing Windows 53 Backing Up to SD Card 82 Using 19 Mobile Data 72 Reset Settings 55 Memo Groups **Motions** Search 53 Options 56 Adding a New Member 33 Settings 80 Settings 54 Creating New Groups 33 **Memory Card Multi-Party Call IP67** 8 Deleting a Caller Group 34 Erasing Files 86 Making 25 Editing a Caller Group 33 IP Address 87 Merge Calls 25 Setting Up 25 Removing an Entry 33 Message Bubble Multi-Tasking Sending a Message 34 Language Options 37 н Background Calling 21 Select 83 Messages Watching Videos 60 Hangouts 53 Location Adding Attachments 35 Music 56 Haptic Feedback 76 Accuracy 72 Add/Remove Spam Numbers 36 Adding Music to Playlist 57 **Hearing Aids 91** Assigning a Default Application 72 Activation 72 Creating a Playlist 57 Mode 72 Change Font Size 37 **Heart Rate Sensor 12** Editing a Playlist 57 Creating 35 **Lock Pattern** Help 48 Making a Song a Ringtone 57 Delay Delivery 38 Forgot My Pattern 78 Options 57 Hold Deleting 37 Lock Screen 77 Playing Music 56 Placing a Call on Hold 24 Editing a Signature 38 Overview 77 Removing Music 57 Home Screen 15 Font Size 36 Setting Unlock Pattern 78 Settings 57 Customizing 16 Options 36 Logs 26 Transferring Music 57 Options 15 Priority Lists 36 Using Playlists 57 Accessing 26 Transition Effects 15 Quick Messaging 35 Altering Numbers 26 **Music Files** Seraching 37 Erasing 27 Removing 57 Settings 37 **Icons** Notification Access 26 Transferring 57 Threads 36 Description 13 Overview 26 My Magazine microSD Card Indicator 13 **Lookout Security 55** Accessing 15 Installing 7 **Images LTE Network** My Places 55, 72 Removing 7 Assigning as a Contact Icon 46 Options 73 micro SIM Card Assigning as Wallpaper 46 M Removing 7 Namecard Transferring 82 Making SIM Lock 86 Verifying Transfers 82 Sendina 32 Emergency Calls 21 Microsoft Exchange 41 Importing and Exporting **Navigating** International Calls 23 microSD Card 33 **Mobile Data** Application Menus 18 New Call 21 Sub-Menus 18 Activate/Deactivate 72

**Nearby Devices Primary Shortcuts 11** Using ABC Mode 20 Speed Dial 23 Using Symbol/Numeric Mode 20 Changing Entry Order 24 Activating 75 Adding/Removing 17 S Beam 75 Customizing 16 Making a Call 24 **Network Connection** Removing Entries 23 Activating 75 **Printing** Adding New 65 Setting Up Entries 23 Sharing Pictures 46 HP Print Service Plugin 75 **Network Mode** Standard Mode 79 Screen Lock Samsung Print Service Plugin 75 2G Network 73 Private Mode 80 Changing 78 **S Voice** LTE Network 73 Deleting Pattern 78 Q Using 59 WCDMA/GSM 73 Options 78 NFC (Near Field Communication) 75 **SwiftKeyFlow Quick Connect** Setting Unlock Pattern 78 Samsung Keyboard 83 **Notification Bar** Accessing 15 Screen Mirroring **System** Using 15 **Quick Dialing 21** Activation 75 0 Volume 76 **Quick Messaging 35** Screen Rotation 77 **System Tone 76** On/Off Switch 9 **Quick Responses 39 Screens** Т Outlook 41 Creating Your Own 39 Adding/Deleting 16 Tap and Pay 75 **Out of Office Quick Settings 69** Rearranging 16 **Tethering** Email 42 R Screen Timeout 77 Connecting 67 Recent Screen Unlock Disconnecting 67 Pause Dialing 23 Accessing 48 Swipe 78 see USB Tethering 67 **Phone** Reject Calls SD card **Text Booster** Dialing Options 22 Managing 22 Erasing Files 86 Accessibility 55 Finding Phone Number 21 **Reject List** Mounting 86 **Text Input** Ringtone 76 Add To 23 Unmounting 86 Methods 18 Vibration 76 Assigning Multiple Numbers 23 Sending a Namecard 32 **Text To Speech** Photo Auto Reject 23 **Setting Up** Configuring 84 Editing 44, 45 Reset 82 Voicemail 10 **Third-Party Applications 88** Sharing 44 Reset App Preferences 89 Severe Alert **Time Zone** Photos 58 Restrict Disable 38 Picture-in-Picture 60 Selecting 85 Background Data 72 S Finder **Toolbox** Play Books 58 Restrict Background Data 72 Accessing 15 Activation 79 Play Games 58 Ringtone Smart Alarm 50 Customization 79 **Playlists** Device 76 Smart Alert 80 Deactivation 79 Creating 57 Voicemail 92 **Snooze Touch Sensitivity** S Play Music 58 Repeat 50 Increasing 77 Playing 59 **Samsung Account** Software Update 88 **TTS 84** Searching for Music 58 Creating 81 Spam TTY Mode 91 **Power Saving 85** Merge Accounts 30 Accessing Spam Folder 39 **Twitter** Ultra Power Saving 85 Samsung Keyboard Assigning a Phone Number 38 Predictive Text 84 **Predictive Text** Changing Input Mode 20 Assigning Messages 38 Activating 84 Input Options 20 Registering Text Phrase 39 Settings 83 **Prepend** 

Using 19

Auto Area Code 91

Registering Unknown Number 39

| U                                                                                                    | W                                                                                                    |
|----------------------------------------------------------------------------------------------------|----------------------------------------------------------------------------------------------------|
| Inderstanding Your Device 11                                                                                                    | Wait Dialing 23                                                                                                |
| Back View 12                                                                                                    | Wallpaper                                                                                                    |
| Front View 11                                                                                                    | Assign 15                                                                                                    |
| JSB Tethering                                                                                                    | Changing via Settings Menu 77                                                                                  |
| Activating 67                                                                                                    | Configure 77                                                                                                   |
| Disconnecting 67                                                                                                    | Widgets 15                                                                                                    |
| V                                                                                                    | Adding 17                                                                                                    |
| /ibration                                                                                                    | Placing 17                                                                                                    |
| Create 92, 93                                                                                                    | Removing 17                                                                                                    |
| /ideo                                                                                                    | Wi-Fi                                                                                                    |
| Picture in Picture 60                                                                                                    | About 65                                                                                                    |
| Sharing Videos 60                                                                                                    | Activating 65                                                                                                  |
| Trim 45                                                                                                    | Connecting To 65                                                                                               |
| Viewing Options 45                                                                                                    | Deactivating 65                                                                                                |
| /oice Input                                                                                                    | During Sleep 70                                                                                                |
| Configure Recognition 84                                                                                                    | Information 70                                                                                                 |
| oicemail/oicemail/oic | Manually Connect 65                                                                                            |
| Accessing 10                                                                                                    | Settings 69                                                                                                    |
| Accessing From Another Phone 10                                                                                                    | Sorting List 70 Wi-Fi Calling 74                                                                               |
| Service 92                                                                                                    |                                                                                                    |
| oice Over LTE                                                                                                    | Activating 74 Connection Preferences 74                                                                        |
| see also VoLTE 89                                                                                                    | Launching 74                                                                                                   |
| oice Search 61                                                                                                    | Wi-Fi Direct                                                                                                   |
| oice Typing                                                                                                    | Activation 70 Temporal USE UNIV                                                                                |
| Configuration 84                                                                                                    | World Clock                                                                                                    |
| Using 19                                                                                                    | DST Settings 51                                                                                                |
| /oLTE                                                                                                    | WPS PIN Entry 70                                                                                               |
| Settings 89                                                                                                    |                                                                                                    |
| /olume                                                                                                    | WPS Push Button 70                                                                                             |
|                                                                                                    | water the control of the control of the control of the control of the control of the control of the control of |

VPN

Deleting 74 Editing 74

Adding 73

Connecting 74

Adjusting Settings 76

Settings 61